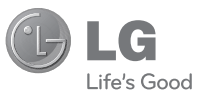

## FRANÇAIS ENGLISH

NEDERLANDS

#### **Algemene informatie**

<LG-klantinformatiecenter> **0900-543-5454 / 036-5377780**

\* Zorg dat u het juiste nummer hebt voordat u belt.

#### **Informations générales**

<Centre d'information clientèle LG> **0900-543-5454 / 036-5377780**

\* Avant d'appeler, vérifiez que le numéro est correct.

#### **General Inquiries**

<LG Customer Information Center>

#### **0900-543-5454 / 036-5377780**

\* Make sure the number is correct before making a call.

**GEBRUIKERSHANDLEIDIZG GEBRUIKERSHANDLEIDING** GT400**GT40C** 

# GEBRUIKERSHANDLEIDING GT400

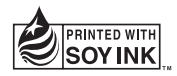

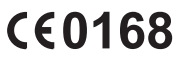

**P/NO : MMBB0376039(1.2) WR www.lg.com**

Bluetooth QD ID B015339

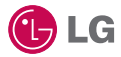

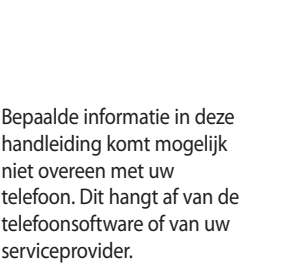

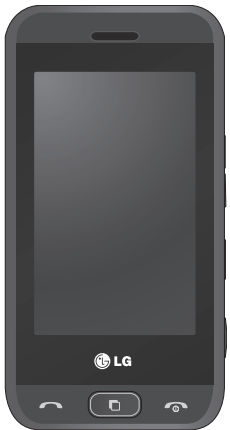

# GT400 Gebruikershandleiding

Gefeliciteerd met uw aanschaf van de geavanceerde en compacte GT400 telefoon van LG, speciaal gemaakt voor de nieuwste digitale mobiele communicatietechnologie.

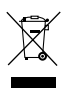

#### **Uw oude toestel wegdoen**

- **1** Als het symbool met de doorgekruiste verrijdbare afvalbak op een product staat, betekent dit dat het product valt onder de Europese Richtlijn 2002/96/EC.
- **2** Elektrische en elektronische producten mogen niet worden meegegeven met het huishoudelijk afval, maar moeten worden ingeleverd bij speciale inzamelingspunten die door de lokale of landelijke overheid zijn aangewezen.
- **3** De correcte verwijdering van uw oude toestel helpt negatieve gevolgen voor het milieu en de menselijke gezondheid voorkomen.
- **4** Wilt u meer informatie over de verwijdering van uw oude toestel? Neem dan contact op met uw gemeente, de afvalophaaldienst of de winkel waar u het product hebt gekocht.

## Inhoud

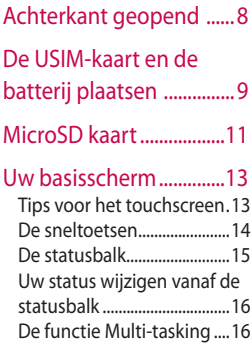

## Oproepen ..........................17

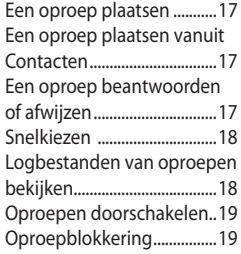

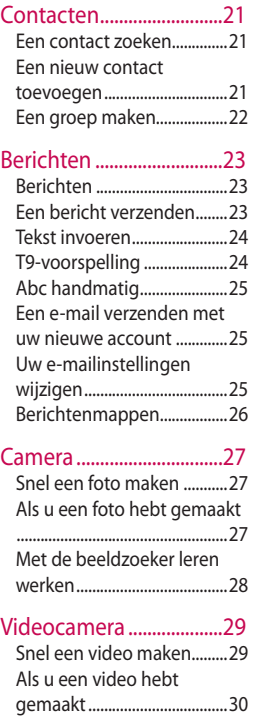

## Inhoud

#### Uw foto's en video's .......31 Foto's en video's weergeven

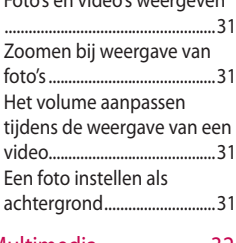

### Multimedia .........................32 F

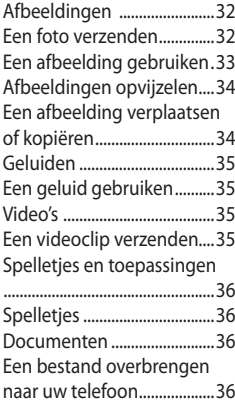

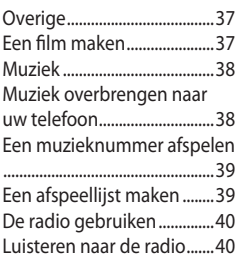

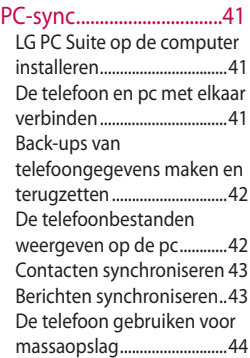

#### Het web.................................46 Het web ....................................46 Toegang tot het web ...........46 Favorieten openen en toevoegen ...............................46 De RSS-lezer ............................47 Pagina's opslaan ....................48 Een opgeslagen pagina openen .....................................48 Uw browsergeschiedenis weergeven ..............................48 De webbrowserinstellingen wijzigen ....................................49

### Instellingen .......................50

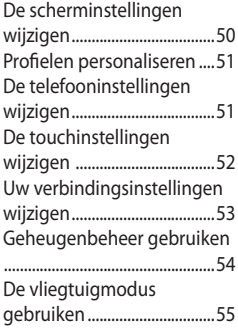

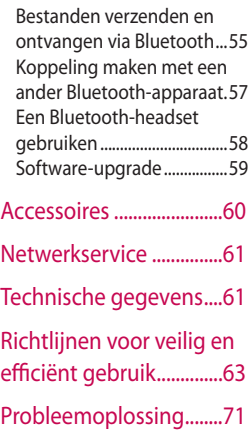

## Meer informatie over uw telefoon

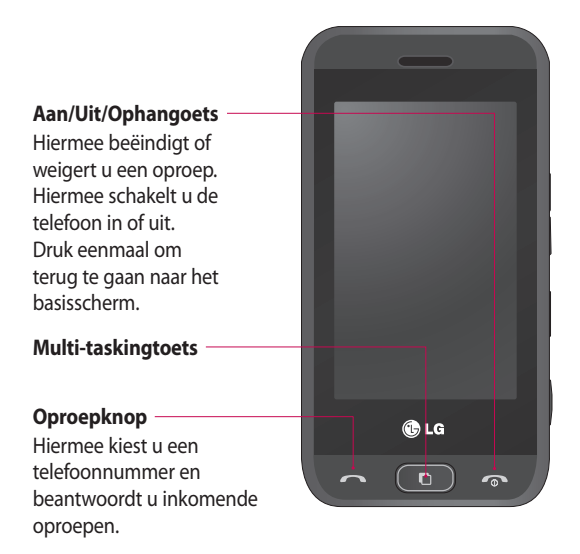

**LET OP**: als u een zwaar object op de telefoon plaatst of op de telefoon gaat zitten terwijl deze in uw zak zit, kan het LCD-scherm beschadigd raken en werkt het touchscreen mogelijk niet meer.

## Meer informatie over uw telefoon

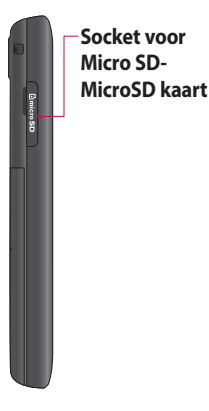

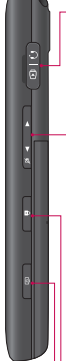

#### **Aansluiting voor kabel/oplader/ handsfree bellen**

**TIP!** wacht met het aansluiten van de USB-kabel totdat de telefoon is opgeladen en bij een netwerk is geregistreerd.

### **Toetsen aan de zijkant**

- **Als het scherm nietactief is:** volume van toetstoon wijzigen.
- **Tijdens een oproep:**  volume van de luidspreker.
- **Tijdens het afspelen van een BGMnummer:** volume voortdurend regelen.
- **Vergrendelings-/ ontgrendelingstoets**
- **Opnameknop**

## Achterkant geopend

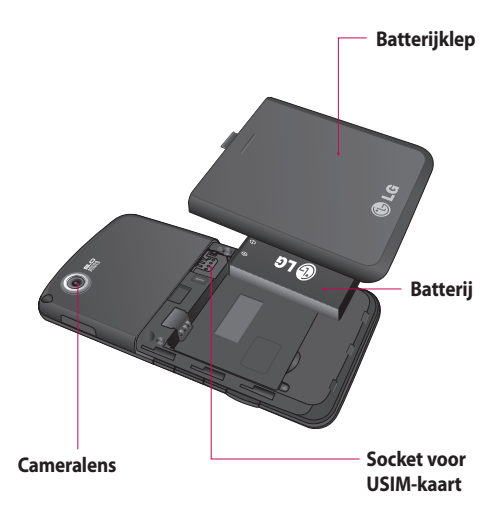

## De USIM-kaart en de batterij plaatsen

### **1 Verwijder de batterijklep**

Houd de knop voor de ontgrendeling van de batterij aan de bovenzijde van de telefoon ingedrukt en haal de batterijklep weg.

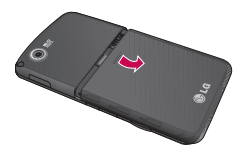

#### **2 Verwijder de batterij**

Houd de batterij aan de bovenzijde vast en duw de batterij uit het batterijvak.

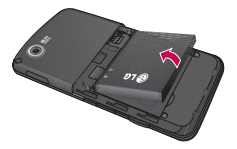

**WAARSCHUWING:** verwijder de batterij niet met een vingernagel.

**LET OP:** verwijder de batterij niet als de telefoon is ingeschakeld; dit kan schade aan de telefoon tot gevolg hebben.

#### **3 De USIM-kaart plaatsen**

Schuif de USIM-kaart volledig in de houder. Plaats de kaart met het metalen stukje naar beneden. Trek de USIMkaart voorzichtig uit de houder om deze te verwijderen.

## De USIM-kaart en de batterij plaatsen

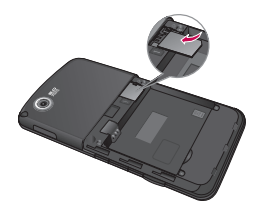

#### **4 Plaats de batterij**

Plaats eerst de bovenkant van de batterij in het batterijvak. Zorg dat de contactpunten van de batterij in contact staan met de batterijaansluitingen van de telefoon. Druk de onderkant van de batterij naar beneden tot deze vastklikt.

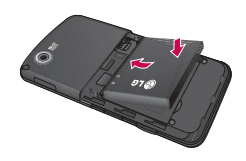

#### **5 Laad de telefoon op**

Schuif het klepje van de opladeraansluiting aan de zijkant van uw GT400 terug. Plaats de oplader en sluit deze aan op een stopcontact. U dient uw GT400 op te laden tot het bericht **Batterij vol** op het scherm wordt weergegeven.

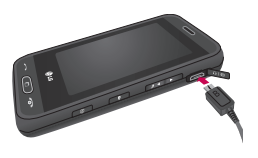

## MicroSD kaart

#### **Een MicroSD kaart plaatsen**

Vergroot het beschikbare geheugen van uw telefoon met een MicroSD kaart.

**OPMERKING:** de MicroSD kaart is een optioneel accessoire.

- 1 Open de geheugenkaartsleuf.
- **2** Schuif de MicroSD kaart in de socket aan de bovenzijde tot de kaart vastklikt. Zorg dat het goudkleurige contactgebied naar onderen wijst.

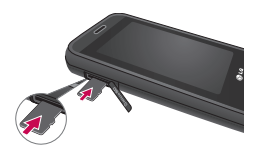

**3** Sluit het klepje van de geheugenkaartsleuf.

## **De MicroSD kaart formatteren**

De MicroSD kaart is mogelijk al geformatteerd. Als uw kaart niet is geformatteerd, moet u deze eerst formatteren voordat u deze kunt gebruiken.

- 1 Selecteer 88 vanuit het basisscherm, tik op **Instellingen** en kies **Telefooninstellingen**.
- Tik op **Geheugenbeheer 2**  en kies vervolgens **Extern geheugen**.
- **3** Tik op **Formatteren** en bevestig uw keuze.
- Voer het wachtwoord in **4** als dit is ingesteld. Uw kaart wordt geformatteerd en is nu klaar voor gebruik.

## MicroSD kaart

**TIP!** U kunt uw standaardopslagbestemming als volgt wijzigen: open Geheugenbeheer in het menu Telefooninstellingen en selecteer Primaire opslaginstellingen.

**OPMERKING:** als er al inhoud op de kaart staat, wordt deze automatisch in de juiste map opgeslagen; video wordt bijvoorbeeld opgeslagen in de map Mijn video's.

### **Uw contacten overdragen**

U kunt als volgt de contacten van uw USIM-kaart overdragen naar uw telefoon:

- Op het tabblad **1**  Communicatie selecteert u . Selecteer vervolgens  $\blacksquare$  en tik op  $\blacksquare$ .
- 2 Selecteer Opslaglocatie en selecteer **Kopiëren naar de telefoon** of **Verplaatsen naar de telefoon**.
- **3** Kies de namen een voor een en tik op **Kopiëren** of **Alles selecteren**.

## Uw basisscherm

Vanuit dit scherm kunt u opties instellen, een oproep plaatsen, de status van uw telefoon bekijken en nog veel meer.

### **Tips voor het touchscreen**

Het basisscherm is bovendien ideaal om vertrouwd te raken met het touchscreen.

Tik op het midden van een pictogram om een item te selecteren.

- U hoeft niet hard te drukken; het touchscreen is gevoelig genoeg om een lichte maar vaste druk te herkennen.
- Gebruik het puntje van uw vinger om op de gewenste optie te tikken. Zorg dat u niet op andere opties tikt.
- Als de schermverlichting is uitgeschakeld, drukt u op de aan-uittoets of houdt u de vergrendelingsknop op het touchscreen ingedrukt om terug te keren naar het basisscherm.
- Als u de GT400 niet gebruikt, wordt het scherm standaard vergrendeld.

## Uw basisscherm

### **De sneltoetsen**

De sneltoetsen op uw basisscherm bieden u eenvoudig toegang tot uw meestgebruikte functies met één aanraking.

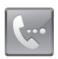

Tik op dit pictogram om op het touchscreen het toetsenbord weer te geven en een oproep te plaatsen. Voer het nummer in zoals u dat zou doen met een normaal toetsenblok en tik dan op **Call**  of druk op de toets **.**

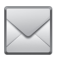

Tik op dit pictogram om het optiemenu Berichten te openen. Vanuit hier kunt u een nieuwe SMS maken.

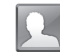

Tik op dit pictogram om de contacten te openen. Als u het nummer wilt zoeken dat u wilt bellen, voert u de naam van het contact in met het toetsenblok. U kunt ook nieuwe contacten maken en bestaande contacten bewerken.

Tik op dit pictogram om het volledige hoofdmenu, ingedeeld in vier submenu's, te openen. Tik op de verticale tabs om de opties weer te geven.

## **De statusbalk**

Op de statusbalk worden met verschillende pictogrammen zaken als de signaalsterkte, nieuwe berichten en de levensduur van de batterij aangeduid. U kunt hier ook zien of Bluetooth of GPRS is ingeschakeld.

In onderstaande tabel staan de betekenissen van de pictogrammen die u in de statusbalk kunt zien.

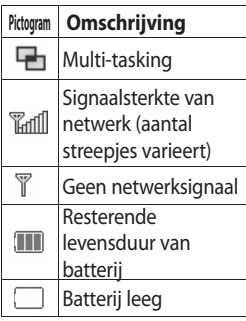

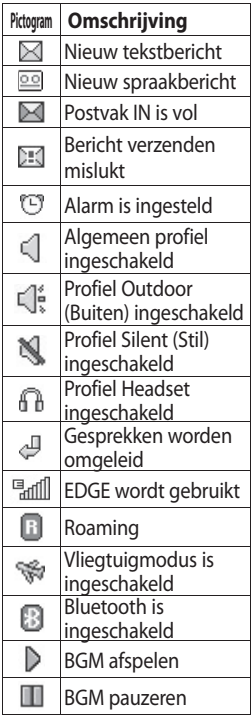

## Uw basisscherm

### **Uw status wijzigen vanaf de statusbalk**

Tik op het pictogram van uw huidige instelling in de statusbalk om het statusoverzicht weer te geven. Het statusoverzicht toont de huidige tijd, het netwerk, de serviceid, de batterij, het handsetgeheugen, het externe geheugen, het profiel, MP3 en de status van Bluetooth. U kunt het profieltype instellen, MP3 bestanden afspelen of onderbreken en Bluetooth in- of uitschakelen.

## **De functie Multi-tasking**

Druk op de Multitaskingtoets om het menu Multi-tasking te openen. Hier ziet u alle toepassingen die worden uitgevoerd. U kunt ze openen door ze eenmaal aan te raken.

Druk vanuit een toepassing op de Multi-taskingtoets en selecteer Basisscherm om terug te gaan naar het basisscherm zonder de toepassing te deactiveren of af te sluiten.

Als een toepassing op de achtergrond actief is (bijv. een spelletje of de FM-radio), wordt weergegeven op de statusbalk.

Als u in het basisscherm op deze toets drukt, wordt er een snelmenu met een aantal veelgebruikte functies weergegeven.

## Oproepen

### **Een oproep plaatsen**

- **1** Tik op  $\left| \cdot \right|$  om het toetsenblok te openen.
- Toets het nummer in **2**  met behulp van het toetsenblok. Druk op de wistoets om een cijfer te verwijderen.
- **3** Tik op de toets **om** de oproep te plaatsen.
- 4 Druk op de toets **om** om de oproep te beëindigen.

### **Een oproep plaatsen vanuit Contacten**

- 1 Tik in het basisscherm op **Om** Contacten te openen.
- 2 Tik op Naam en voer de eerste paar letters in van het contact dat u wilt bellen.
- **3** Tik in de gefilterde lijst op het contact dat u wilt bellen en kies het te gebruiken nummer als u meerdere nummers hebt opgeslagen.
- Tik op **Oproep**. **4**

### **Een oproep beantwoorden of afwijzen**

U kunt een oproep beantwoorden door op de toets **the drukken**.

Tik op  $\blacksquare$  om de beltoon te dempen. Dit is handig als u bijvoorbeeld bent vergeten uw profiel op Stil te zetten tijdens een vergadering.

Druk op de toets om een inkomende oproep te weigeren.

## Oproepen

## **Snelkiezen**

U kunt een veelgebruikt contact toewijzen aan een snelkiesnummer.

- 1 Tik in het basisscherm op **Our** om Contacten te openen.
- **2** Tik op  $\equiv$  en kies **Snelkiesnummers**.
- Uw voicemail is **3**  al ingesteld op snelkiesnummer 1. Tik op een ander nummer om dit nummer toe te wijzen aan een contact.
- De lijst met contacten **4**  wordt geopend. Selecteer het contact dat u wilt toewijzen aan dat nummer door eenmaal op het telefoonnummer te tikken.

U kunt een snelkiesnummer bellen door in het basisscherm op wite tikken en daarna het toegewezen

nummer ingedrukt te houden tot het contact op het scherm verschijnt. De oproep wordt dan automatisch geplaatst. U hoeft niet meer te drukken op **Oproep** .

### **Logbestanden van oproepen bekijken** Tik op **R**, selecteer **Communicatie** en tik op **Logbestanden van oproepen**.

U kunt kiezen uit:

**Alle oproepen** - weergave van de volledige lijst met alle gekozen, ontvangen en gemiste oproepen.

**Uitgaande oproepen** weergave van de lijst met alle door u gekozen nummers.

**Ontvangen oproepen** weergave van de lijst met alle nummers die u hebben gebeld.

#### **Gemiste oproepen** -

weergave van de lijst met alle oproepen die u hebt gemist.

### **Oproepen doorschakelen**

- **1** Tik op 88, selecteer **Instellingen** en kies **Oproepinstellingen**.
- Tik op **Oproep 2 doorschakelen** en kies **Spraakoproepen**.
- **3** Geef aan of u oproepen altiid wilt doorschakelen, wanneer de lijn bezet is, wanneer u de oproep niet beantwoordt of wanneer u niet bereikbaar bent.
- Voer het nummer in **4**  waarnaar moet worden doorgeschakeld.
- **5** Tik op **Verzoeken** om de functie te activeren.

#### **OPMERKING:**

doorgeschakelde gesprekken worden in rekening gebracht. Neem contact op met uw netwerkprovider voor meer informatie.

## **Oproepblokkering**

- **1** Tik op 88, selecteer **Instellingen** en kies **Oproepinstellingen**.
- Tik op **Oproep blokkeren**. **2**
- Kies een of meer of alle vijf **3** opties:

**Alle uitgaande oproepen Uitgaand internationaal Uitg. int. beh. thuisl Alle inkomende oproepen**

**Inkomende oproepen in buitenland**

## Oproepen

Voer het wachtwoord **4**  voor oproepblokkering in. Neem voor meer informatie over deze service contact op met uw netwerkbeheerder.

**TIP!** Selecteer **Vaste oproepnummers** om de functie in te schakelen waarbij u met deze telefoon alleen naar een samen te stellen lijst nummers kunt bellen. Hiervoor hebt u de PIN2 code van uw aanbieder nodig. Alleen nummers die zijn opgenomen in de lijst kunnen met de telefoon worden gebeld.

## Contacten

## **Een contact zoeken**

Er zijn twee manieren om een contact te zoeken:

### **Vanuit het basisscherm**

- 1 Tik in het basisscherm op **Open** Contacten te openen. Tik op Naam en voer de naam van het contact in met het toetsenblok.
- Tik op **Oproep** of druk **2**  op de knop om de oproep te plaatsen.

#### **In het hoofdmenu**

- 1 Tik op **88** en selecteer **Communicatie**.
- 2 Tik op **Contacten** en vervolgens op **Zoeken**.

**TIP!** Het alfabetische toetsenblok wordt weergegeven als u op Naam tikt.

## **Een nieuw contact toevoegen**

- Vanuit het basisscherm tikt **1**  u op **e** en selecteert u **Nieuw contact maken**.
- Voer de voor- en **2**  achternaam van het nieuwe contact in. U hoeft ze niet allebei in te voeren, maar u moet in ieder geval één naam invoeren.
- Voer maximaal vijf **3**  nummers in en geef bij elk nummer het type op. U kunt kiezen uit **Mobiel**, **Thuis**, **Kantoor**, **Pieper**, **Fax**, **VT** of **Algemeen**.
- Voeg een e-mailadres toe. **4**
- Wijs het contact toe aan **5**  meerdere groepen. U kunt kiezen uit **Geen groep**, **Familie**, **Vrienden**, **Collega's**, **School** of **VIP**.

## Contacten

- U kunt ook nog een **6 Beltoon**, **Verjaardag**, **Homepage**, **Privéadres**, **Bedrijfsnaam**, **Functienaam**, **Bedrijfsadres** en een **Memo** toevoegen.
- Tik op **Opslaan** om het **7**  contact op te slaan.

#### **Een groep maken**

- Vanuit het basisscherm **1**  tikt u op 88 en selecteert u het tabblad **Communicatie**. Tik op **Contacten** en selecteer **Groepen**.
- **2** Tik op  $\mathbf{E}$ .
- Selecteer **Nieuwe groep 3 maken**.
- Voer een naam in voor de **4**  nieuwe groep.
- **5** Tik op Opslaan.

**OPMERKING:** als u een groep verwijdert, gaan de gegevens van de contacten in die groep niet verloren. Ze blijven in uw contacten staan.

**TIP!** U kunt een bestaande groep bewerken door die te selecteren en op  $\Xi$  te tikken.

## Berichten

### **Berichten**

Uw GT400 combineert SMS, MMS en e-mail in één intuïtief en eenvoudig te gebruiken menu.

Er zijn twee manieren om het berichtencentrum te openen:

Vanuit het basisscherm tikt **1**   $u$  op  $\bowtie$  of  $\mathbb{H}$ . Vervolgens selecteert u **Communicatie** en kiest u **Berichten**.

## **Een bericht verzenden**

- **1** Tik op en kies **Nieuw bericht** om een leeg bericht te openen.
- 2 Hier kunt u Bericht kiezen om een SMS of MMS te verzenden.
- Tik op **Invoegen** om een **3**  Afbeelding, Video, Geluid, Nieuwe dia, Onderwerp of meer Visitekaartje, Agenda, Memo, Task of

Mijn visitekaartje toe te voegen.

Tik op **Ontvanger** om **4**  het nummer van de ontvanger in te voeren of tik op het zoekpictogram om uw contacten te openen. U kunt meerdere contacten toevoegen. Tik op **Verzenden** als u klaar bent.

**LET OP**: als u een afbeelding, video of geluid toevoegt aan een SMS, wordt het bericht automatisch omgezet in een MMS en de daarbij behorende kosten worden daarvoor in rekening gebracht.

## Berichten

### **Tekst invoeren**

U kunt op vijf manieren tekst invoeren:

Toetsenblok, Toetsenbord, Handschriftscherm, Handschriftvak, Handschriftdubbelvak.

Tik eenmaal op het scherm om het toetsenblok te openen.

T<sub>9</sub> Tik hierop om T9tekstinvoer in te schakelen.

U kunt selecteren in welke taal het bericht wordt opgesteld.

 $\frac{123}{20}$  Tik hierop om te wisselen tussen de toetsenblokken voor cijfers, symbolen en letters.

Gebruik  $\bigoplus$  om door de verschillende soorten toetsenblokken in elke tekstinvoermodus (bijvoorbeeld hoofdletters of kleine letters) te bladeren.

Tik op  $\Box$  om een spatie in te voeren.

### **T9-voorspelling**

In de T9-modus wordt weergegeven.

De T9-modus gebruikt een ingebouwd woordenboek om de woorden die u schrijft te herkennen op basis van de toetsvolgorde. Tik op de cijfertoets met de letter die u wilt invoeren en het woordenboek voorspelt het woord dat u wilt gebruiken. Druk bijvoorbeeld op 8, 3, 5,

3, 7, 4, 6, 6, 3 om "telefoon" te schrijven.

## **Abc handmatig**

In de Abc-modus moet u herhaaldelijk op een toets tikken om een letter in te voeren. U schrijft "hallo" bijvoorbeeld door tweemaal op 4, eenmaal op 2, driemaal op 5, opnieuw driemaal op 5 en driemaal op 6 te drukken.

### **Een e-mail verzenden met uw nieuwe account**

- **1** Tik op **E-mail** in het menu Communicatie om een nieuwe lege e-mail te openen.
- U kunt het adres van de **2**  ontvanger invoeren en uw bericht schrijven. U kunt ook afbeeldingen, video's, geluiden of andere bestanden bijvoegen.
- **3** Tik op **Verzenden** om de e-mail te verzenden.

## **Uw e-mailinstellingen wijzigen**

U kunt de e-mailinstellingen naar eigen voorkeur aanpassen.

**TIP!** U kunt door een lijst met opties bladeren door op het laatst zichtbare item te tikken en uw vinger omhoog over het scherm te schuiven. Zo bladert u omhoog in de lijst, waardoor er meer items worden weergegeven.

- 1 Tik op 88 in het basisscherm en kies **E-mail** en **Berichtinstellingen**.
- U kunt de instellingen **2** wijzigen:

## Berichten

### **Berichtenmappen**

U zult de mappenstructuur op uw GT400 herkennen; de structuur is erg vanzelfsprekend.

**Nieuw bericht** - een nieuw leeg bericht openen.

**Postvak IN** - alle ontvangen berichten worden in het Postvak IN opgeslagen. Vanuit hier kunt u berichten weergeven, verwijderen en meer.

**Concepten** - als de tijd ontbreekt om een bericht te voltooien, kunt u voorlopige versies in deze map opslaan.

**Postvak UIT** - dit is een map waarin berichten tijdelijk worden opgeslagen totdat ze zijn verzonden.

**Verzonden berichten** verzonden berichten worden in deze map geplaatst.

**Mijn mappen** - maak mappen waarin de berichten kunnen worden opgeslagen.

**Sjablonen** - gebruik een lijst met veelgebruikte sjablonen voor tekst- en multimediaberichten.

**Emoticons** - voeg emoticons toe aan uw berichten.

**Instellingen** - wijzig de instellingen voor uw tekst- en multimediaberichten.

## Camera

## **Snel een foto maken**

- **1** Druk op de toets **C** aan de rechterzijde van de telefoon.
- Houd de telefoon **2**  horizontaal en richt de lens op het te fotograferen onderwerp.
- Druk licht op de **3**  opnameknop. In het midden van de beeldzoeker wordt een scherpstelvak weergegeven.
- Houd de telefoon zo dat u **4**  het onderwerp van de foto in het scherpstelvak ziet.
- Als het scherpstelvak **5**  groen wordt, is de camera scherpgesteld op het onderwerp.
- **6** Druk de opnameknop helemaal in.

### **Als u een foto hebt gemaakt**

De gemaakte foto wordt op het scherm weergegeven. De afbeeldingsnaam wordt met vier pictogrammen aan de rechterkant weergegeven.

 $\boxtimes$  Tik hierop om de foto te verzenden als **Bericht**, **E-mail** of via **Bluetooth**.

Tik hierop om de afbeelding als achtergrond in te stellen.

**下** Tik hierop om de naam van de geselecteerde afbeelding te wijzigen.

**X** Tik hierop om de afbeelding met verschillende hulpprogramma's te bewerken.

 Tik hierop om terug te gaan naar het vorige menu.

 Tik hierop om de afbeelding te verwijderen.

 Tik hierop om meteen een volgende opname te maken. Uw huidige foto wordt opgeslagen.

 Tik hierop om de galerij met opgeslagen foto's weer te geven.

## Camera

### **Met de beeldzoeker leren werken**

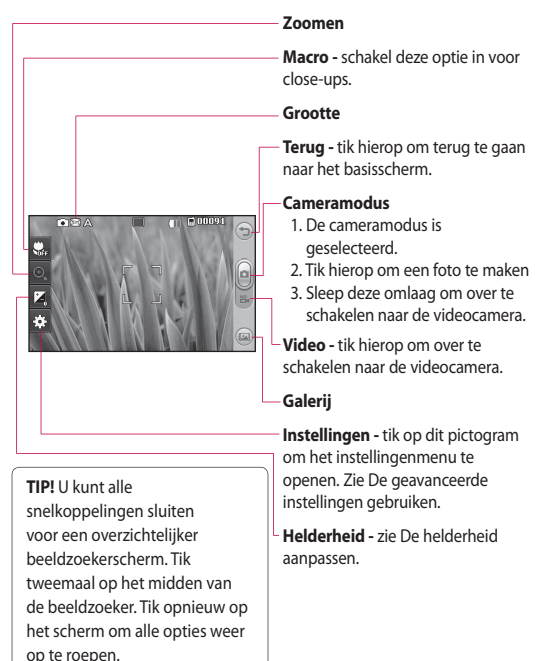

## Videocamera

## **Snel een video maken**

- **1** Houd de cameratoets aan de rechterzijde van de telefoon ingedrukt.
- U kunt ook in de **2**  cameramodus tikken op in de beeldzoeker om over te schakelen naar de videomodus.
- De beeldzoeker van de **3**  videocamera wordt op het scherm weergegeven.
- Houd de telefoon **4**  horizontaal en richt de lens op het onderwerp van de video.
- **5** Druk eenmaal op de opnameknop om de opname te starten.
- **Rec** wordt boven in de **6**  zoeker weergegeven, terwijl een timer onder in het scherm de duur van de opname aangeeft.
- Als u het opnemen wilt **7**  onderbreken, tikt u op  $\blacksquare$ ; tik op om het opnemen daarna te hervatten.
- **8** Tik op  $\blacksquare$  op het scherm of druk opnieuw op de opnameknop om het opnemen af te breken.

## Videocamera

## **Als u een video hebt gemaakt**

Er verschijnt een afbeelding van uw video op het scherm. De naam van de video wordt onder aan het scherm weergegeven, samen met vier pictogrammen aan de rechterkant.

Tik hierop om de video af te spelen.

 $\boxtimes$  Tik hierop om de foto te verzenden als **Bericht**, **E-mail** of via **Bluetooth**. Zie Een bericht verzenden en Bestanden verzenden en ontvangen via Bluetooth.

**OPMERKING:** er kunnen extra kosten in rekening worden gebracht als u MMSberichten downloadt bij het roamen.

**Tik hierop om de** afbeelding als achtergrond in te stellen.

**T**ik hierop om de naam van de geselecteerde afbeelding te wijzigen.

 Tik hierop om terug te gaan naar het vorige menu.

 Tik hierop om de video die u zojuist hebt opgenomen te wissen en bevestig het wissen door op **Ja** te tikken. De beeldzoeker wordt opnieuw weergegeven.

 Tik hierop om meteen een nieuwe video-opname te starten. Uw huidige video wordt opgeslagen.

 Tik hierop op om de galerij met opgeslagen video's en foto's weer te geven.

## Uw foto's en video's

### **Foto's en video's weergeven**

- 1 Tik op op het voorbeeldscherm van de camera.
- De galerij wordt **2**  weergegeven.
- **3** Tik op de video of foto om deze te openen.

**TIP!** Blader naar links of rechts om andere foto's weer te geven.

**TIP!** Als u een foto of video wilt wissen, opent u die en selecteert u lill. Tik op Ja om de opdracht te bevestigen.

### **Zoomen bij weergave van foto's**

Bij het weergeven van foto's kunt u in- en uitzoomen.

### **Het volume aanpassen tijdens de weergave van een video**

Als u het volume van een video die wordt afgespeeld wilt aanpassen, tikt u op de volumebalk onder aan het scherm nadat u op het luidsprekersymbool hebt gedrukt. U kunt ook volumetoetsen aan de zijkant van de telefoon gebruiken.

### **Een foto instellen als achtergrond**

- **1** Tik op de foto die u als achtergrond wilt gebruiken om deze te openen.
- **2** Tik op het scherm om het menu Opties te openen.
- **3** Tik op menu van het basisscherm.
- U kunt in- en uitzoomen **4** en de bijgesneden sectie van de afbeelding verplaatsen met een miniatuurafbeelding onder aan het scherm.

## Multimedia

U kunt alle soorten multimediabestanden opslaan in het geheugen van de telefoon, zodat u gemakkelijk toegang hebt tot uw afbeeldingen, geluiden, video's en spelletjes. U kunt bestanden ook opslaan op een MicroSD kaart. Het voordeel van een MicroSD kaart is dat u ruimte kunt vrijhouden in het geheugen van de telefoon.

Tik op 88 en vervolgens op **Entertainment** om het menu Multimedia te openen. Tik op **Mijn bestanden** om een lijst te openen met de mappen waarin alle multimediabestanden worden opgeslagen.

### **Afbeeldingen Mijn afbeeldingen**

bevat een lijst met afbeeldingen, waaronder standaardafbeeldingen die vooraf in de telefoon zijn geladen, afbeeldingen die u zelf hebt gedownload en foto's die u met de camera van de telefoon hebt gemaakt.

### **Een foto verzenden**

- **1** Tik op **88** en vervolgens op **Entertainment**.
- Tik op **Mijn bestanden 2**  en vervolgens op **Mijn afbeeldingen**.
- **3** Selecteer de te verzenden foto en tik op **Verzenden**. U kunt kiezen uit **Bericht**, **E-mail** en Bluetooth.
- Als u **Bericht** of **E-mail 4**  kiest, wordt de foto als bijlage aan een bericht

toegevoegd dat u op de gebruikelijke manier kunt schrijven en verzenden. Als u **Bluetooth** kiest, wordt u gevraagd om Bluetooth in te schakelen. Uw telefoon zoekt vervolgens een apparaat waarnaar de foto kan worden verzonden.

### **Een afbeelding gebruiken**

U kunt afbeeldingen gebruiken als achtergrond en screensaver of zelfs ter herkenning van uw contacten.

- **1** Tik op **88** en vervolgens op **Entertainment**.
- Tik op **Mijn bestanden 2**  en vervolgens op **Mijn afbeeldingen**.
- **3** Selecteer een afbeelding en tik op  $\Xi$ .

Tik op **Gebruiken als** en **4** maak een keuze uit:

**Thema basisscherm -** een achtergrond instellen voor het basisscherm.

**Afbeelding van het contact -** een afbeelding toewijzen aan iemand in uw lijst met contacten; de afbeelding wordt weergegeven wanneer deze persoon u belt.

**Inkomende oproep**  een afbeelding instellen die tijdens inkomende oproepen moet worden weergegeven.

**Uitgaande oproep**  een afbeelding instellen die tijdens uitgaande oproepen moet worden weergegeven.

**Inschakelen -** een afbeelding instellen die moet worden

## Multimedia

weergegeven wanneer u de telefoon inschakelt.

**Uitschakelen -** een afbeelding instellen die moet worden weergegeven wanneer u de telefoon uitschakelt.

## **Afbeeldingen opvijzelen**

Een onderbelichte foto kan worden aangepast zonder dat de beeldkwaliteit afneemt.

- **1** Tik op **88** en vervolgens op **Entertainment**.
- 2 Tik op Mijn bestanden en vervolgens op **Mijn afbeeldingen**.
- **3** Selecteer een afbeelding en tik op  $\Xi$  gevolgd door **Smart Light**.
- 4 Het licht wordt automatisch gewijzigd en u kunt de nieuwe afbeelding opslaan.

## **Een afbeelding verplaatsen of kopiëren**

U kunt afbeeldingen verplaatsen of kopiëren van het telefoongeheugen naar de MicroSD kaart en omgekeerd. Dit kunt u bijvoorbeeld doen om ruimte vrij te maken in een van de opslagplaatsen of om te voorkomen dat uw afbeeldingen verloren gaan.

- **1** Tik op **88** en vervolgens op **Entertainment**.
- 2 Tik op Mijn bestanden en vervolgens op **Mijn afbeeldingen**.
- **3** Tik op  $\equiv$  en selecteer vervolgens **Verplaatsen** of **Kopiëren**.
- 4 Selecteer een afbeelding.
- **5** Selecteer **Verplaatsen** of **Kopiëren**.
## **Geluiden**

De map **Mijn geluiden** bevat Gedownloade geluiden,

#### **Standaardgeluiden**  en **Spraakopnamen**.

Hiervandaan kunt u geluiden beheren, verzenden of als beltoon instellen.

## **Een geluid gebruiken**

- **1** Tik op **88** en vervolgens op **Entertainment**.
- Tik op **Mijn bestanden 2**  en vervolgens op **Mijn geluiden**.
- Selecteer **3 Standaardgeluiden** of **Spraakopnamen**.
- 4 Selecteer een geluid om dit af te spelen.
- **5** Tik op  $\equiv$  en selecteer **Gebruiken als**.
- **6** Kies uit **Spraakbeltoon**, **Berichttoon**, **Inschakelen** of **Uitschakelen**.

## **Video's**

De map **Mijn video's** bevat de lijst met gedownloade video's en video's die u met de telefoon hebt opgenomen.

Een video bekijken

- **1** Tik op **88** en vervolgens op **Entertainment**.
- Tik op **Mijn bestanden 2**  en vervolgens op **Mijn video's**.
- **3** Selecteer de video die u wilt afspelen.

#### **Een videoclip verzenden**

- 1 Selecteer een video en tik op  $\Box$ .
- 2 Tik op Verzenden en kies **Bericht**, **E-mail** of **Bluetooth**.
- Als u **Bericht** of **E-mail 3** kiest, wordt de videoclip als bijlage aan een bericht

# Multimedia

toegevoegd dat u op de gebruikelijke manier kunt schrijven en verzenden. Als u **Bluetooth** kiest, wordt u gevraagd om Bluetooth in te schakelen. Uw telefoon zoekt vervolgens een apparaat waarnaar de video kan worden verzonden.

#### **Spelletjes en toepassingen**

U kunt nieuwe spelletjes en toepassingen naar de telefoon downloaden om zo nu en dan de zinnen te verzetten.

## **Spelletjes**

- **1** Tik op **88** en vervolgens op **Entertainment**.
- **2** Tik op **Spelletjes**.
- **3** Tik op het spelletje dat u wilt spelen.

#### **Documenten**

Vanuit het menu Documenten in Mijn bestanden kunt u al uw documentbestanden weergeven. Vanuit dit menu kunt u Excel-, PowerPoint-, Word-, tekst- en PDFbestanden openen.

## **Een bestand overbrengen naar uw telefoon**

Bluetooth biedt waarschijnlijk de makkelijkste methode voor bestandsoverdracht van de computer naar de telefoon. U kunt ook LG PC Suite gebruiken via de synchronisatiekabel.

Bestandsoverdracht via Bluetooth:

- 1 Zorg ervoor dat Bluetooth zowel op de telefoon als op de computer is ingeschakeld en dat de twee apparaten zichtbaar zijn voor elkaar.
- Verzend het bestand **2**  via Bluetooth vanaf de computer.
- Wanneer het bestand is **3**  verzonden, moet u op de telefoon op **Ja** tikken om het te ontvangen.
- 4 Het bestand wordt in de map **Documenten** of **Overige** weergegeven.

#### **Overige**

De map **Overige** wordt gebruikt voor andere bestanden dan afbeeldingen, geluiden, video's, spelletjes of toepassingen.

#### **Een film maken**

- **1** Tik op **88** en vervolgens op **Entertainment**.
- Tik op **Muvee Studio**. **2**
- **3** Tik op **H** om een afbeelding toe te voegen. Tik op de afbeeldingen die u wilt opnemen en selecteer **Invoegen**.
- Tik op de bovenkant van **4**  het stijltabblad om een filmstijl te kiezen.
- **5** Tik onder in het scherm op het tabblad Geluid om het geluid te wijzigen, bijvoorbeeld een MP3 bestand.
- Tik op **Afspelen** om het **6**  resultaat te bekijken.
- **7** Tik op  $\equiv$  en vervolgens op **Afspeelvolgorde** om de volgorde te wijzigen.

# Multimedia

- **8** Tik op **E** en vervolgens op **Opslaglocatie** om aan te geven waar de film wordt opgeslagen en tik op **Duur** om te kiezen tussen **Gebruikt voor opslaan** en **Gebruikt voor verzenden**.
- Als u de film wilt opslaan, **9**  drukt u op Afspelen en tikt u vervolgens op het pictogram Opslaan in de linkerhoek.

#### **Muziek**

Uw LG GT400 beschikt over een ingebouwde muziekspeler waarop u al uw favoriete nummers kunt afspelen. Tik op **BB** en vervolgens op **Entertainment** en **Muziek** om de muziekspeler te openen. Daarvandaan kunt u de volgende mappen openen:

## **Muziek overbrengen naar uw telefoon**

De makkelijkste manier om muziekbestanden over te brengen naar de telefoon is via Bluetooth of de synchronisatiekabel. U kunt ook LG PC Suite gebruiken. Bestandsoverdracht via Bluetooth:

- 1 Zorg ervoor dat Bluetooth op beide apparaten is ingeschakeld en dat de twee zichtbaar zijn voor elkaar.
- 2 Selecteer het muziekbestand op het andere apparaat en verzend het via Bluetooth.
- Wanneer het bestand is **3**  verzonden, moet u op de telefoon op **Ja** tikken om het te ontvangen.

4 Het bestand wordt weergegeven in **Muziek** > **Alle nummers**.

#### **Een muzieknummer afspelen**

- **1** Tik op **88** en vervolgens op **Entertainment**.
- Tik op **Muziek** en **2**  vervolgens op **Alle nummers**.
- **3** Selecteer het gewenste nummer en tik op **Afspelen**.
- 4 Tik op **b** om het nummer te onderbreken.
- **5** Tik op **DE** om meteen naar het volgende nummer te gaan.
- **6** Tik op **KK** om meteen naar het vorige nummer te gaan.
- **7** Tik op **D** om terug te gaan naar het menu **Muziek**.

## **Een afspeellijst maken**

U kunt zelf afspeellijsten maken door een aantal nummers te selecteren in de map **Alle nummers**.

- **1** Tik op **88** en vervolgens op **Entertainment**.
- Tik op **Muziek 2**  en vervolgens op **Afspeellijsten**.
- Tik op **Nieuwe 3 afspeellijst**, voer de naam van de afspeellijst in en tik op **Opslaan**.
- De map Alle nummers **4**  wordt weergegeven. Tik op alle nummers die u in de afspeellijst wilt opnemen; er wordt een vinkje naast de geselecteerde nummers weergegeven.
- Tik op **Gereed**. **5**

# Multimedia

Als u een afspeellijst wilt afspelen, dient u de lijst te selecteren en op Afspelen te tikken.

**OPMERKING:** als u een tweede afspeellijst wilt toevoegen, tikt u op **□** en vervolgens op Nieuwe afspeellijst.

#### **De radio gebruiken**

Uw LG GT400 kan FM-radio ontvangen en u kunt dus onderweg naar uw favoriete radiozenders luisteren.

**OPMERKING:** u hebt de hoofdtelefoon nodig om naar de radio te kunnen luisteren. Sluit de hoofdtelefoon aan op de telefoon. U gebruikt hiervoor dezelfde aansluiting als voor de lader.

#### **Luisteren naar de radio**

- **1** Tik op **88** en vervolgens op **Entertainment**.
- Tik op **FM-radio** en **2**  vervolgens op het kanaalnummer van het station waarnaar u wilt luisteren.

**TIP!** Gebruik het snoer van de headset als antenne om de radioontvangst te verbeteren.

# PC-sync

U kunt de pc met de telefoon synchroniseren zodat u zeker weet dat u op beide apparaten de juiste gegevens en datums hebt. Ook kunt u eenvoudig een back-up maken van uw bestanden.

## **LG PC Suite op de computer installeren**

- 1 Druk in het basisscherm op 88 en selecteer **Verbindingen** op het tabblad INSTELLINGEN.
- 2 Selecteer **USB** en tik op **PC Suite**.
- **3** Sluit de handset via een USB-kabel aan op de computer en wacht een tijdje. Er wordt een bericht van de installatiehandleiding weergegeven.
- Volg de aanwijzingen **4**  op het scherm om de installatiewizard van LG PC Suite te voltooien.
- Wanneer de installatie **5**  is voltooid, wordt het pictogram van LG PC Suite op het bureaublad weergegeven.

#### **De telefoon en pc met elkaar verbinden**

- 1 Sluit de USB-kabel aan op de telefoon en de pc.
- **2** Dubbelklik op het pictogram van **LG PC Suite** op het bureaublad.
- Klik op **Wizard Verbinding 3**  en vervolgens op **USB**.
- Klik op **Volgende**, **4**  nogmaals op **Volgende** en tot slot op **Voltooien**. De telefoon en de pc zijn nu met elkaar verbonden.

# PC-sync

#### **Back-ups van telefoongegevens maken en terugzetten**

- 1 Sluit de telefoon aan op de pc, zoals hierboven is beschreven.
- Klik op het pictogram **2 back-up** en selecteer **Back-up maken** of **Herstellen**.
- Kies om een back-**3**  up te maken van **Inhoudgegevens** en/of **Telefoonboek** / **Schema**  / **Taak** / **Memogegevens**. Selecteer de locatie waar u de gegevens wilt backuppen of de locatie van de gegevens die u wilt herstellen. Klik op **OK**.
- Er wordt een back-up van **4**  de gegevens gemaakt.

## **De telefoonbestanden weergeven op de pc**

- Sluit de telefoon aan op **1**  de pc, zoals hierboven is beschreven.
- Klik op het pictogram **2 Bestanden beheren**.
- Alle documenten, Flash-**3**  inhoud, afbeeldingen, geluiden en video's die u in de telefoon hebt opgeslagen, worden op het scherm weergegeven in de map LG-telefoon.

**TIP!** Door de inhoud van de telefoon op de pc weer te geven kunt u makkelijk bestanden en documenten ordenen, en inhoud verwijderen die u niet meer nodig hebt.

## **Contacten synchroniseren**

- 1 Sluit de telefoon aan op de pc.
- Klik op het pictogram **2 Contacten beheren**.
- De contacten die op de **3**  USIM-kaart en de handset zijn opgeslagen, worden op de pc geïmporteerd.
- 4 Klik op Bestand en selecteer **Opslaan**. Geef aan waar u de contacten wilt opslaan.

**Opmerking:** als u een back-up wilt maken van de contacten die op de USIMkaart zijn opgeslagen, klikt u op de map van de SIM-kaart links op het pc-scherm. Klik met de rechtermuisknop op een van de contacten en kies **Alles selecteren.**  Kopieer of verplaats

ze vervolgens naar het telefoongeheugen. Klik met de rechtermuisknop op de contacten en selecteer Kopiëren naar contacten. Klik links op het scherm op de map Handset. Alle nummers worden weergegeven.

## **Berichten synchroniseren**

- **1** Sluit de telefoon aan op de pc.
- 2 Klik op het pictogram **Berichten**
- Alle berichten die zich **3**  op de telefoon bevinden, worden in mappen op het scherm weergegeven.
- Gebruik de werkbalk op **4** het scherm om berichten te bewerken en te ordenen.

# PC-sync

## **De telefoon gebruiken voor massaopslag**

Als u een MicroSD kaart in de telefoon hebt geplaatst, kunt u de telefoon gebruiken voor massaopslag.

- Verwijder de telefoon van **1**  de pc.
- **2** Selecteer **88** in het basisscherm en tik op **Instellingen**.
- Selecteer **Connectiviteit 3**  en vervolgens de modus **USB-verbinding**.
- Tik op **Massaopslag**. **4**
- **5** Sluit de telefoon aan op de pc. Op de telefoon verschijnt het volgende bericht: **Verbinden als massaopslag…**, gevolgd door **Verbonden als modus massaopslag**. Niet loskoppelen tijdens overdracht.
- **6** Er wordt automatisch een map voor de verwijderbare schijf geopend op uw computer (twee indien u een MicroSD kaart hebt geplaatst). Hierin staan alle mappen die op uw telefoon of MicroSD kaart staan.

**OPMERKING:** u kunt Massaopslag alleen starten wanneer de telefoon niet op de pc is aangesloten. Opmerking: met Massaopslag wordt alleen een back-up gemaakt van de gegevens op de MicroSD kaart; niet van de gegevens in het telefoongeheugen. Als u de inhoud van het handsetgeheugen (bijvoorbeeld contactpersonen) wilt overbrengen, gebruikt u PC-sync.

# Het web

#### **Het web**

**Het web** opent de weg naar de snelle, kleurrijke wereld van spelletjes, muziek, nieuws, sport, entertainment en nog veel meer, rechtstreeks op uw mobiele telefoon. Waar u maar bent en wat u ook maar wilt doen.

#### **Toegang tot het web**

- 1 Selecteer 88 vanuit het basisscherm, tik op **Hulpprogramma's** en kies **Het web**.
- Als u rechtstreeks naar **2**  de startpagina van de browser wilt gaan, selecteert u **Startpagina**. U kunt ook **Adres invoeren**selecteren, de gewenste URL typen en **Verbinding maken** kiezen.

**OPMERKING:** er worden extra kosten in rekening gebracht voor het gebruik van deze service en het downloaden van inhoud. Vraag uw netwerkprovider naar de tarieven.

#### **Favorieten openen en toevoegen**

Als u uw favoriete websites snel en makkelijk wilt kunnen openen, kunt u favorieten gebruiken en webpagina's opslaan.

- **1** Selecteer **88** vanuit het basisscherm, tik op **Hulpprogramma's** en kies **Het web**.
- 2 Selecteer **Favorieten**. Er wordt een lijst met favorieten weergegeven.
- Als u een nieuwe **3**  bladwijzer wilt toevoegen, selecteert u  $\mathbf{r}$  en tikt u op **Favoriet toevoegen**. Geef een naam op voor de bladwijzer, gevolgd door de URL.
- Tik op **Opslaan**. De **4**  favoriet wordt nu weergegeven in de lijst met favorieten.
- Als u de favoriet wilt **5**  openen, bladert u eenvoudig naar de bladwijzer en tikt u op verbinding maken. De favoriet wordt weergegeven.

#### **De RSS-lezer**

RSS (Really Simple Syndication) is een reeks webfeed-indelingen die worden gebruikt om inhoud te publiceren die vaak wordt bijgewerkt, zoals blogs,

nieuws of podcasts. Een RSSdocument, ook wel een feed, webfeed of kanaal genoemd, bevat een samenvatting van de inhoud van een verwante website of de volledige tekst. Dankzij RSS kunnen mensen hun favoriete websites automatisch bijwerken. Dit is eenvoudiger dan handmatig controleren.

De gebruiker kan zich abonneren op een feed door de koppeling van de feed in de lezer in te voeren of door op een RSS-pictogram te klikken in een browser die het abonneren initialiseert. De lezer controleert regelmatig de feeds van de gebruiker voor nieuwe inhoud, en downloadt eventuele updates die worden gevonden.

# Het web

## **Pagina's opslaan**

- 1 Ga naar een webpagina op de manier die hierboven is beschreven.
- **2** Tik op  $\equiv$  en selecteer **Deze pagina opslaan**.
- **3** Geef een naam op aan de hand waarvan u de webpagina makkelijk kunt herkennen.
- Tik op **Opslaan**. **4**

**TIP!** Vanuit dit menu kunt u ook titels van opgeslagen pagina's bewerken, memo's op het scherm beveiligen en de beveiliging opheffen, en opgeslagen pagina's verwijderen.

## **Een opgeslagen pagina openen**

- **1** Selecteer **88** vanuit het basisscherm, tik op **Hulpprogramma's** en kies **Het web**.
- 2 Selecteer Opgeslagen **pagina's**.
- **3** Selecteer de pagina die u wilt weergeven, dan wordt deze geopend.

# **Uw browsergeschiedenis**

#### **weergeven**

- 1 Selecteer **88** vanuit het basisscherm, tik op **Hulpprogramma's** en kies **Het web** Selecteer **Geschiedenis**.
- 2 De webpagina die u recentelijk hebt bezocht wordt weergegeven. Als u een van deze pagina's wilt openen, selecteert u het gewenste item.

## **De webbrowserinstellingen wijzigen**

- **1** Selecteer **88** vanuit het basisscherm, tik op **Hulpprogramma's** en kies **Het web**. Selecteer **Instellingen**.
- U hebt de keuze uit **2**  de volgende opties: **Profielen**, **Weergaveinstellingen**, **Cache**, **Cookies**, **Beveiliging** of **Instellingen opnieuw instellen**.
- U kunt deze eenvoudig **3** in- of uitschakelen door op het pictogram voor in- of uitschakelen te tikken.

# Instellingen

In deze map kunt u de instellingen wijzigen en de GT400 aan uw eigen voorkeuren aanpassen.

#### **De scherminstellingen wijzigen**

- **1** Tik op **88** en kies vervolgens **Instellingen**.
- **2** Tik op

**Scherminstellingen** en kies een van de volgende opties:

**Achtergrond -** het thema voor het basisscherm kiezen.

**Kiezen -** de grootte en kleur van de cijfers aanpassen.

**Lettertype -** de tekstgrootte aanpassen.

**Backlight -** instellen hoelang de verlichting ingeschakeld moet blijven. **Helderheid -** de helderheid van het scherm aanpassen.

**Thema -** snel de volledige opmaak van het scherm wijzigen.

**Begroetingsbericht -** het begroetingsbericht in- of uitschakelen en het bericht invullen in het tekstveld. Een afbeelding kiezen voor Inkomende oproepen, Uitgaande oproepen, Inschakelen en Uitschakelen.

**3** Tik op **Opslaan** om de instellingen op te slaan.

## **Profielen personaliseren**

In het instellingenmenu kunt u elke profielinstelling personaliseren.

- 1 Kies **88** en **Instellingen**.
- Tik op **Profielen** en kies **2**  vervolgens het profiel dat u wilt bewerken.
- U kunt nu alle geluiden **3**  en signaalopties in de lijst wijzigen, waaronder de **Spraakbeltoon** en **Volume**, **Berichtsignaal**, enz.

## **De telefooninstellingen wijzigen**

Profiteer van de

mogelijkheden om uw GT400 geheel aan te passen aan uw voorkeuren.

**TIP!** U kunt door een lijst met opties bladeren door op het laatst zichtbare item te tikken en uw vinger omhoog over het scherm te schuiven. Zo bladert u omhoog in de lijst, waardoor er meer items worden weergegeven.

- **1** Tik op **88** en kies vervolgens **Instellingen**.
- **2** Tik op **Telefooninstellingen** en kies een van de volgende opties.

#### **Datum & Tijd -** de

datum- en tijdsinstellingen aanpassen of de tijd automatisch bijwerken wanneer u op reis bent of voor zomer- en wintertijd.

# Instellingen

#### **Energiebesparing -** de

standaardwaarden voor energiebesparing instellen op Aan en Uit.

**Talen -** de taal op het scherm van de GT400 wijzigen.

#### **Automatische toetsvergrendeling -**

de toetsen automatisch vergrendelen in het basisscherm.

#### **Beveiliging -** de

beveiligingsinstellingen aanpassen, zoals PIN-codes en de handsetvergrendeling.

#### **Geheugenbeheer -**

zie Geheugenbeheer gebruiken.

#### **Instellingen terugzetten -**

alle instellingen weer instellen op de standaardwaarden.

**Informatie -** de technische gegevens van de GT400 weergeven.

#### **De touchinstellingen wijzigen**  Tik op **BB** en op **Instellingen**. Kies **Touchinstellingen**. Om het touchpad opnieuw in te stellen en eenvoudiger in gebruik te maken, selecteert u **Touchpad afstemmen** en tikt u op de kruisen. Sla de instellingen op als deze naar wens zijn.

Selecteer **Touchscreeneffect** om **Type**, **Toon** en **Trilfunctie** opnieuw in te stellen.

## **Uw verbindingsinstellingen wijzigen**

De verbindingsinstellingen zijn al gedefinieerd door de netwerkprovider. U kunt dus meteen volop van uw nieuwe telefoon profiteren. Gebruik dit menu als u de instellingen wilt aanpassen.

Tik op 88 en op **Instellingen**. Tik op **Connectiviteit**.

**Netwerkinstellingen** - de GT400 maakt automatisch verbinding met uw voorkeursnetwerk. Gebruik deze optie als u deze instellingen wilt wijzigen.

**Internetprofiel** - de profielen instellen die worden gebruikt om verbinding te maken met internet.

**Toegangspunt** - uw netwerkoperator heeft deze gegevens al opgeslagen. U kunt nieuwe toegangspunten aan dit menu toevoegen.

**USB-verbindingsmodus** synchroniseer de GT400 met LG PC Suite om bestanden van de telefoon te kopiëren. **Synchronisatieservice** met de functie Serversynchronisatie worden de gegevens in een telefoon en de gegevens op een server via een draadloos netwerk gesynchroniseerd, zoals adresgegevens van contacten, schema-items, taakitems en memo-items.

**Streaming-instellingen** - uw netwerkoperator heeft deze gegevens al opgeslagen. Indien gewenst, kunt u de gegevens bewerken. **Java-instellingen** - hiermee

kunt u Profielen instellen.

# Instellingen

## **Geheugenbeheer gebruiken**

Uw GT400 ondersteunt drie geheugens: het telefoongeheugen, de USIMkaart en een externe MicroSD kaart (mogelijk moet u deze laatste zelf aanschaffen). Met Geheugenbeheer kunt u zien hoe elk geheugen wordt gebruikt en hoeveel ruimte er nog beschikbaar is.

Tik op 88 en op **Instellingen**. Selecteer **Telefooninstellingen** en vervolgens **Geheugenbeheer**.

#### **Algemeen telefoongeheugen** -

weergeven hoeveel geheugen beschikbaar is op de GT400.

#### **Gereserveerd handsetgeheugen** -

weergeven hoeveel geheugen beschikbaar is op de handset.

#### **USIM-geheugen** weergeven hoeveel geheugen beschikbaar is op

de USIM-kaart.

#### **Extern geheugen**

- weergeven hoeveel geheugen beschikbaar is op de externe MicroSD kaart.

#### **Primaire opslaginstellingen**

- de locatie kiezen waar u items bij voorkeur opslaat.

## **De vliegtuigmodus gebruiken**

Selecteer **BB** en vervolgens **Instellingen** om de vliegtuigmodus in te schakelen. Tik op **Profielen** en kies **Vliegtuigmodus**. In de vliegtuigmodus kunt u geen oproepen plaatsen, verbinding maken met internet, berichten verzenden of Bluetooth gebruiken.

#### **Bestanden verzenden en ontvangen via Bluetooth**

Bluetooth is een fantastische manier voor het verzenden en ontvangen van bestanden, aangezien er geen kabels aan te pas komen en de verbinding snel en makkelijk tot stand komt.

Bovendien kunt u een Bluetooth-headset aansluiten om te telefoneren.

#### **Een bestand verzenden:**

- 1 Open het bestand dat u wilt verzenden; meestal is dit een foto, video of een muziekbestand.
- **2** Tik op  $\mathbf{F}$  en kies **Verzenden**. Kies **Bluetooth**.
- Tik op **Ja** om Bluetooth in **3**  te schakelen.
- Als u het Bluetooth-**4** apparaat al hebt gekoppeld, zoekt de GT400 niet automatisch naar andere Bluetoothapparaten. Als dat niet het geval is, dan zoekt de GT400 naar andere Bluetooth-apparaten in het bereik.

# Instellingen

- **5** Kies het apparaat waarnaar u het bestand wilt verzenden en tik op **Selecteren**.
- **6** Het bestand wordt verzonden.

**TIP!** Controleer op de voortgangsbalk of het bestand daadwerkelijk is verzonden.

#### **Een bestand ontvangen:**

- U kunt alleen bestanden **1**  ontvangen als Bluetooth is **ingeschakeld** en **zichtbaar** is. Zie **Bluetooth-instellingen wijzigen** verderop voor meer informatie.
- 2 Een bericht wordt weergegeven waarin u wordt gevraagd of u het bestand van de afzender accepteert. Tik op **Ja** om het bestand te ontvangen.

U zult zien waar het **3**  bestand is opgeslagen en u kunt aangeven of u het bestand wilt weergeven (**View**) of als achtergrond wilt gebruiken (**Use as wallpaper**). Gewoonlijk worden bestanden opgeslagen in de relevante map in Mijn bestanden.

#### **De Bluetooth-instellingen wijzigen:**

- **1** Tik op **88** en kies **Instellingen**.
- 2 Kies **Bluetooth**, tik op en kies **Instellingen**.

#### **Breng uw wijzigingen aan in:**

**Mijn zichtbaarheid -** kies Zichtbaar, Verborgen of Visible for 1 minuut zichtbaar.

**Mijn naam -** geef een naam op voor de GT400. **Ondersteunde services -** 

hier worden alle Bluetoothfuncties weergegeven die door uw telefoon worden ondersteund.

**Mijn adres -** uw Bluetoothadres weergeven.

#### **Koppeling maken met een ander Bluetoothapparaat**

Als u de GT400 met een ander apparaat koppelt, kunt u een met een wachtwoord beveiligde verbinding instellen. Dit levert een beter beveiligde koppeling op.

- Controleer of Bluetooth **1**  is ingesteld op **Aan** en **Zichtbaar**. U kunt de zichtbaarheid inschakelen in het menu **Instellingen**.
- Tik op **Zoeken**. **2**
- De GT400 zoekt naar **3**  apparaten. Wanneer het zoeken is voltooid, wordt **RVernieuwen** op het scherm weergegeven.
- 4 Kies het apparaat waarmee u de koppeling tot stand wilt brengen, geef een wachtwoord op en tik op **OK**.
- **5** De telefoon maakt verbinding met het andere apparaat, waarop hetzelfde wachtwoord moet worden opgegeven.
- De met een wachtwoord **6** beveiligde Bluetoothverbinding is gereed.

# Instellingen

## **Een Bluetooth-headset gebruiken**

- Controleer of Bluetooth **1**  is ingesteld op **Aan** en **Zichtbaar**.
- Volg de instructies bij **2**  de headset om deze in de koppelingsmodus te zetten en de apparaten te koppelen.
- Tik op **Altijd vragen of 3 Toestaan zonder vragen** en tik op Ja om verbinding te maken. De GT400 schakelt automatisch over naar het profiel Headset.

#### **Software-upgrade Softwareupgradeprogramma voor mobiele telefoons van LG**

Ga voor meer informatie over de installatie en het gebruik van dit programma naar http://update. lgmobile. com.Met deze functie kunt u uw software snel en eenvoudig via internet upgraden naar de nieuwste versie zonder daarvoor ons servicecenter te bezoeken. Het upgradeprogramma voor de mobiele telefoon vereist volledige aandacht van de gebruiker gedurende het gehele upgradeproces. Zorg dat u alle instructies en opmerkingen leest voordat u verdergaat naar de volgende stap. Let op: verwijder de USBgegevenskabel of de batterijen niet tijdens de upgrade. Hierdoor

kan uw mobiele telefoon ernstig beschadigd raken. De fabrikant is niet verantwoordelijk voor gegevensverlies tijdens het upgradeproces. Wij raden u daarom aan belangrijke informatie vooraf te noteren en te bewaren.

# Accessoires

Deze accessoires worden mogelijk met de GT400 meegeleverd.

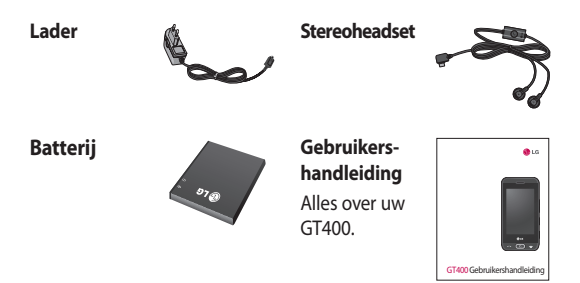

#### **OPMERKING:**

- gebruik altijd originele LG-accessoires.
- Als u dit niet doet kan uw garantie vervallen.
- De accessoires kunnen per regio verschillen. Neem contact op met ons regionale servicekantoor of onze vertegenwoordiger voor meer informatie.

De draadloze telefoon die in deze gids is beschreven, is goedgekeurd voor gebruik met GSM 850, E-GSM 900, DCS 1800, PCS 1900- en WCDMA-netwerken. In deze gids zijn een aantal functies aangeduid als netwerkservices. Dit zijn speciale services die worden aangeboden door uw serviceprovider. Voordat u deze netwerkservices kunt gebruiken, moet u zich daarop abonneren bij uw serviceprovider. Deze kan u ook instructies geven voor het gebruik van deze services.

# Netwerkservice Technische gegevens

#### **Algemeen**

Productnaam: GT400 Systeem: GSM 850 / E-GSM 900 / DCS 1800 / PCS 1900 / WCDMA

#### **Omgevingstemperaturen**

Max:  $+50$  °C (ontladen), + 45 °C (opladen)

Min: - 10 °C (ontladen), 0 °C (opladen)

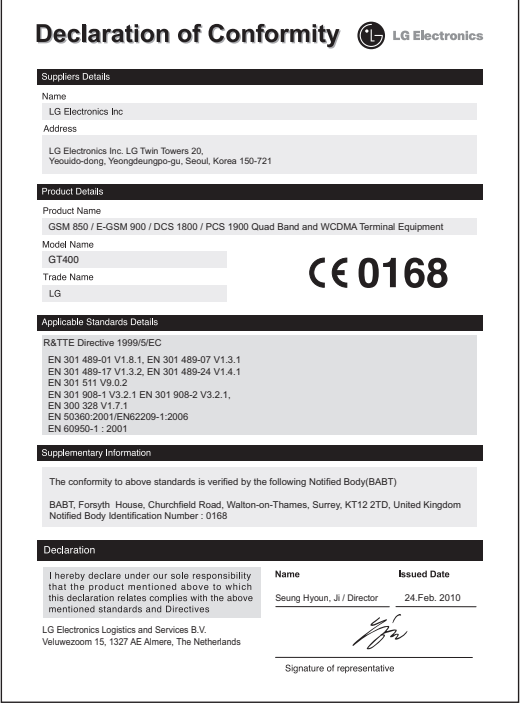

# Richtlijnen voor veilig en efficiënt gebruik

Lees deze eenvoudige richtlijnen door. Het kan gevaarlijk of verboden zijn deze richtlijnen niet te volgen.

## **Blootstelling aan radiogolven**

Informatie over blootstelling aan radiogolven en SAR (Specific Absorption Rate). Deze mobiele telefoon, model GT400, is ontwikkeld met het oog op naleving van geldende veiligheidsvoorschriften voor blootstelling aan radiogolven. Deze voorschriften worden gebaseerd op wetenschappelijke richtlijnen waarin veiligheidsmarges zijn ingebouwd om de veiligheid van alle personen te kunnen waarborgen,ongeacht de leeftijd of gezondheidstoestand.

- De richtlijnen voor blootstelling aan radiogolven hanteren de maateenheid SAR (Specific Absorption Rate). Bij tests voor SAR worden de standaardmethoden gebruikt, waarbij de telefoon in alle gemeten frequentiebanden het hoogst toegestane energieniveau gebruikt.
- Hoewel de verschillende modellen telefoons van LG kunnen opereren op onderling verschillende SAR-niveaus, zijn ze allemaal zodanig ontwikkeld dat naleving van de geldende richtlijnen wordt gewaarborgd.
- De SAR-limiet die wordt •aanbevolen door de ICNIRP (International Commission on Non-Ionizing Radiation

# Richtlijnen voor veilig en efficiënt gebruik

Protection) bedraagt 2 W/ kg evenredig verdeeld over 10 g lichaamsweefsel.

- De hoogste SAR-waarde voor dit model telefoon dat door DASY4 werd getest voor gebruik op het oor is 0.976 W/kg (10 g) en voor gebruik op het lichaam 0.341 W/Kg (10 g).
- Voor inwoners in landen/ gebieden die de door de IEEE (Institute of Electrical and Electronics Engineers) geadviseerde SAR-limiet toepassen, is de waarde gemiddeld 1,6 W/kg per 1 g weefsel.

## **Onderhoud van het product**

## **LET OP**

Gebruik alleen batterijen, laders en accessoires die voor gebruik bij dit type telefoon zijn goedgekeurd. Het gebruik van andere typen batterijen kan gevaarlijk zijn en kan ertoe leiden dat de garantie vervalt.

• Demonteer het apparaat niet. Laat eventuele noodzakelijke reparaties uitvoeren door een gekwalificeerd onderhoudstechnicus. Reparaties die uit overweging van LG onder de garantie vallen omvatten mogelijk vervangingsonderdelen of kaarten die ofwel nieuw ofwel gereviseerd zijn, op voorwaarde dat deze onderdelen of kaarten een gelijkwaardige werking hebben als de onderdelen die zij vervangen.

- Houd het apparaat uit de buurt van elektrische apparaten zoals tv's, radio's en computers.
- Houd het apparaat uit de buurt van warmtebronnen zoals radiatoren en kookplaten.
- Laat het apparaat niet vallen.
- Stel het apparaat niet bloot aan mechanische trillingen of schokken.
- Schakel de telefoon uit wanneer dit door speciale voorschriften wordt vereist. Gebruik de telefoon bijvoorbeeld niet

in ziekenhuizen, aangezien door het gebruik gevoelige medische apparatuur beschadigd kan raken of kan worden beïnvloed.

- Houd de telefoon tijdens het opladen niet met natte handen vast. Hierdoor zou u namelijk elektrische schokken kunnen oplopen en de telefoon zou kunnen beschadigen.
- Laad een telefoon niet op in de buurt van brandbare materialen. De telefoon kan heet worden, waardoor brand kan ontstaan.
- Gebruik een droge •doek om het toestel aan de buitenkant te reinigen (gebruik geen oplosmiddelen zoals benzeen, verdunners of alcohol).

# Richtlijnen voor veilig en efficiënt gebruik

- Laad de telefoon niet op wanneer deze op zachte bekleding ligt.
- Laad de telefoon op in een goed geventileerde ruimte.
- Stel het apparaat niet bloot aan extreme omstandigheden met rook en stof.
- Bewaar de telefoon niet in de buurt van creditcards, bibliotheekpasjes en dergelijke, omdat de telefoon de informatie op de magnetische strip kan beïnvloeden.
- Tik niet op het scherm met een scherp voorwerp, om beschadiging van de telefoon te voorkomen.
- Stel de telefoon niet bloot aan vloeistoffen en vocht.
- Ga behoedzaam om met accessoires, zoals oordopjes. Raak de antenne niet onnodig aan.

## **Efficiënt telefoongebruik**

#### **Elektronische apparaten**

Alle mobiele telefoons kunnen storingen opvangen die de werking kunnen beïnvloeden.

- Vraag eerst toestemming voordat u uw telefoon in de buurt van medische apparatuur gebruikt. Bewaar de telefoon niet in de buurt van een pacemaker (zoals in uw borstzak).
- Sommige hoortoestellen zijn gevoelig voor storing door mobiele telefoons.
- Een geringe storing kan al van invloed zijn op tv's, radio's, pc's, etc.

## **Veiligheid onderweg**

Stel u op de hoogte van de wetten en voorschriften voor het gebruik van mobiele telefoons in de gebieden waar u rijdt.

- Gebruik tijdens het rijden geen handheld-telefoon.
- Concentreer u op het riiden.
- Maak indien beschikbaar gebruik van een handsfreekit.
- Verlaat de weg en parkeer de auto voordat u een oproep beantwoordt, als de verkeerssituatie dat vereist.
- RF-energie kan bepaalde elektronische systemen in de auto ontregelen, zoals stereo-apparatuur en veiligheidsfuncties.
- Als uw auto is voorzien van een airbag, mag u deze niet door geïnstalleerde

of draagbare, draadloze apparatuur blokkeren. Als u dit wel doet, kan dit ertoe leiden dat de airbag niet of niet goed functioneert met mogelijk ernstige verwondingen tot gevolg.

• Zet het volume niet te hoog als u buitenshuis naar muziek luistert, zodat u de geluiden uit uw omgeving nog kunt horen. Dit is vooral belangrijk vlakbij wegen.

#### **Voorkom gehoorbeschadiging**

Gehoorbeschadiging kan optreden als u te lang aan hard geluid wordt blootgesteld. Daarom raden wij u aan de handset niet te dicht bij uw oren in of uit te schakelen. Zet het muziek- en gespreksvolume niet te hoog.

# Richtlijnen voor veilig en efficiënt gebruik

## **Onderdelen van glas**

Bepaalde onderdelen van uw mobiele telefoon zijn van glas. Dit glas kan breken als u uw mobiele telefoon op een hard oppervlak laat vallen of als het een harde klap krijgt. Raak gebroken glas niet aan en probeer het niet te verwijderen. Gebruik uw mobiele telefoon niet totdat het glas door een geautoriseerde serviceprovider is vervangen.

#### **Explosiewerkzaamheden**

Gebruik de telefoon niet in de buurt van explosiewerkzaamheden. Neem beperkende maatregelen in acht en houd u aan regels en voorschriften.

#### **Explosiegevaar**

Gebruik de telefoon niet bij • pompstations.

- Gebruik de telefoon niet in de buurt van brandstoffen en chemicaliën.
- Onthoud u van vervoer of opslag van brandbare gassen, vloeistoffen en explosieven in dezelfde ruimte van een voertuig waarin zich ook de mobiele telefoon en eventuele accessoires bevinden.

## **In vliegtuigen**

Draadloze apparaten kunnen storingen veroorzaken in vliegtuigen.

- Schakel uw mobiele telefoon uit voordat u aan boord van een vliegtuig gaat.
- Gebruik het toestel niet op het terrein van de luchthaven zonder toestemming van de bemanning.

## **Kinderen**

Bewaar de telefoon op een veilige plaats, buiten het bereik van kleine kinderen. De telefoon bevat kleine onderdelen die, indien losgemaakt, verstikking kunnen veroorzaken.

#### **Noodoproepen**

Noodoproepen zijn mogelijk niet via alle draadloze netwerken beschikbaar. U dient daarom voor noodoproepen nooit volledig afhankelijk te zijn van de telefoon. Vraag dit na bij uw plaatselijke serviceprovider.

## **Batterij en onderhoud**

• De batterij hoeft niet volledig ontladen te zijn voordat u deze weer kunt opladen. In tegenstelling tot andere typen batterijen heeft de batterij geen

"geheugen" dat van invloed is op de prestaties.

- Gebruik alleen batterijen en opladers van LG. De opladers van LG zijn zodanig ontwikkeld dat deze de levensduur van de batterijen optimaliseren.
- Demonteer de batterij niet en voorkom kortsluiting.
- Houd de metalen contacten van de batterij schoon.
- Vervang de batterij wanneer deze niet meer voldoende presteert. De batterij kan honderden keren worden opgeladen, voordat deze moet worden vervangen.
- Laad de batterij opnieuw •op als deze gedurende langere tijd niet is gebruikt, om de levensduur te verlengen.

# Richtlijnen voor veilig en efficiënt gebruik

- Stel de batterijoplader niet bloot aan direct zonlicht en gebruik deze niet in vochtige ruimten zoals een badkamer.
- Bewaar de batterij niet in erg warme of koude ruimten; dat kan ten koste gaan van de prestaties van de batterij.
- Er bestaat explosiegevaar als de batterij wordt vervangen door een batterij van een verkeerd type.
- Verwijder gebruikte batterijen volgens de instructies van de fabrikant. Zorg indien mogelijk voor recycling. Doe gebruikte batterijen niet bij het gewone huishoudelijk afval.
- Als u de batterij wilt vervangen, moet u deze naar het dichtstbijzijnde geautoriseerde servicepunt of leverancier van LG Electronics brengen.
- Haal de stekker van de lader uit het stopcontact als de batterij van de telefoon volledig is opgeladen, om te voorkomen dat de lader onnodig energie verbruikt.
- De werkelijke levensduur van de batterij hangt af van de netwerkconfiguratie, de productinstellingen, de gebruikspatronen en de omstandigheden waarin de batterij gebruikt.
## Probleemoplossing

In dit hoofdstuk worden problemen behandeld waarmee u mogelijk te maken krijgt bij het gebruik van uw telefoon. Voor sommige problemen dient u contact op te nemen met uw serviceprovider, maar de meeste problemen kunt u eenvoudig zelf verhelpen.

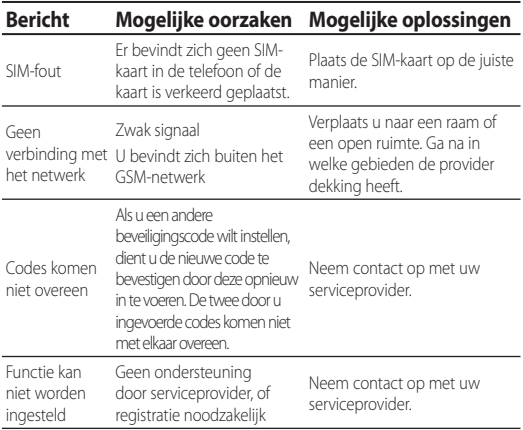

## Probleemoplossing

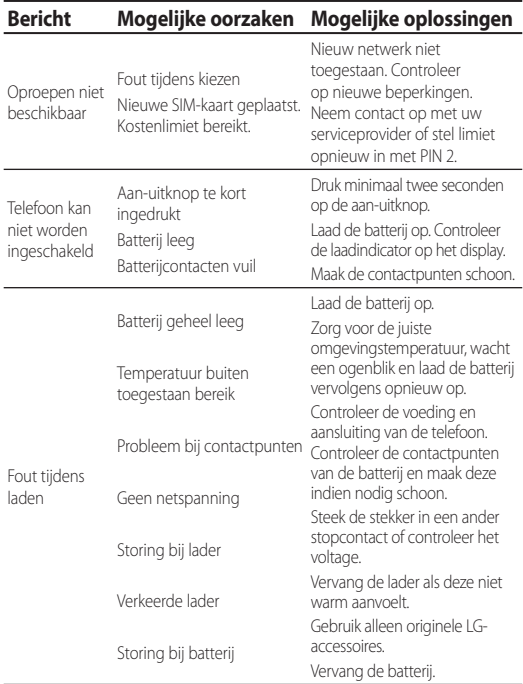

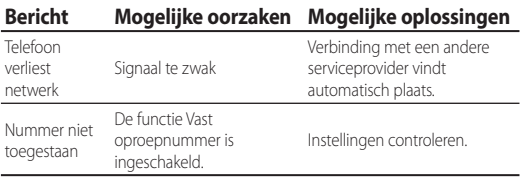

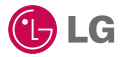

Le contenu de ce manuel peut présenter quelques différences avec celui de votre téléphone selon l'opérateur et la version du logiciel que vous utilisez.

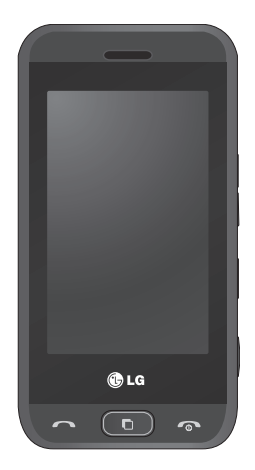

# GT400 Guide de l'utilisateur

Félicitations ! Vous venez de faire l'acquisition du GT400, un téléphone portable sophistiqué et compact conçu par LG pour tirer parti des toutes dernières technologies de communication mobile numérique.

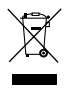

#### **Recyclage de votre ancien téléphone**

- **1** Ce symbole, représentant une poubelle sur roulettes barrée d'une croix, signifie que le produit est couvert par la directive européenne 2002/96/EC.
- **2** Les éléments électriques et électroniques doivent être jetés séparément, dans les vide-ordures prévus à cet effet par votre municipalité ou être rapportés dans un magasin de téléphonie mobile.
- **3** Le recyclage de votre téléphone dans une poubelle appropriée ou dans un magasin de téléphonie mobile aidera à réduire les risques pour l'environnement et votre santé.
- **4** Pour plus d'informations concernant l'élimination de votre ancien appareil, veuillez contacter votre mairie, le service des ordures ménagères ou encore le magasin où vous avez acheté ce produit.

## Sommaire

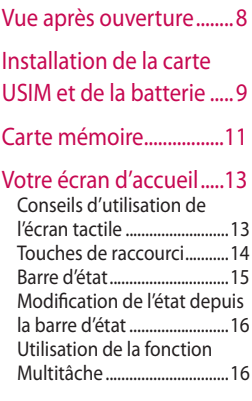

Appels .................................17 Émission d'un appel téléphonique..........................17 Émission d'un appel depuis les contacts .............................17

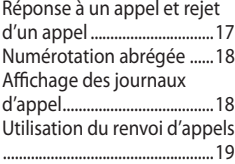

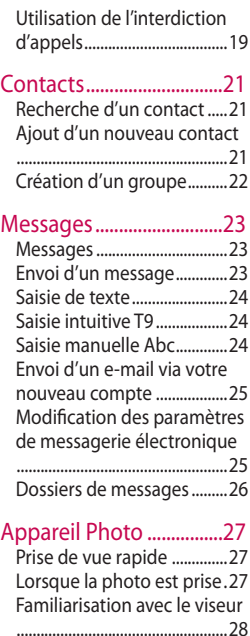

## Sommaire

### Caméra vidéo ...................29

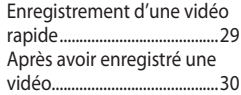

#### Vos photos et vidéos .....31

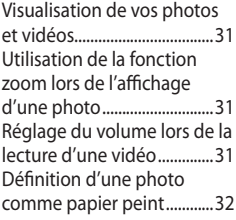

### Multimédia .......................33

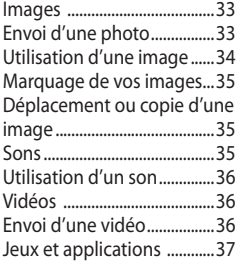

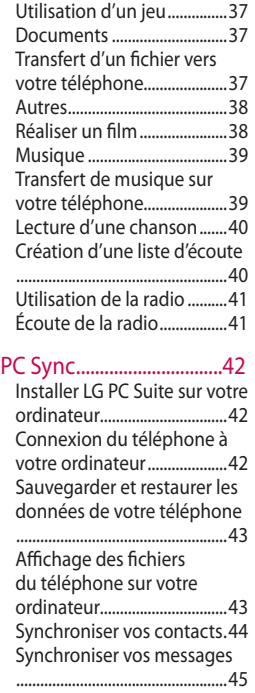

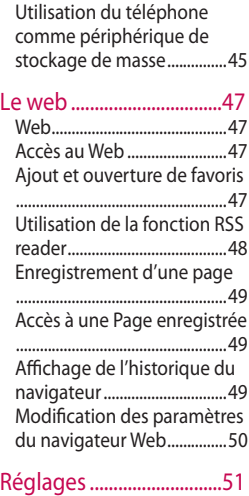

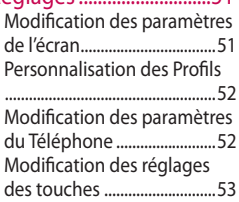

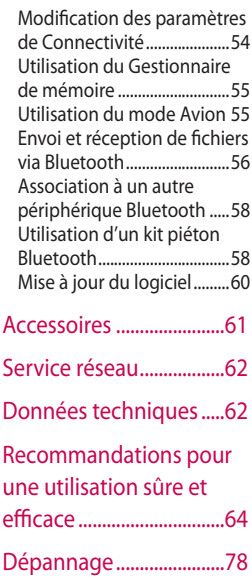

# Présentation du téléphone

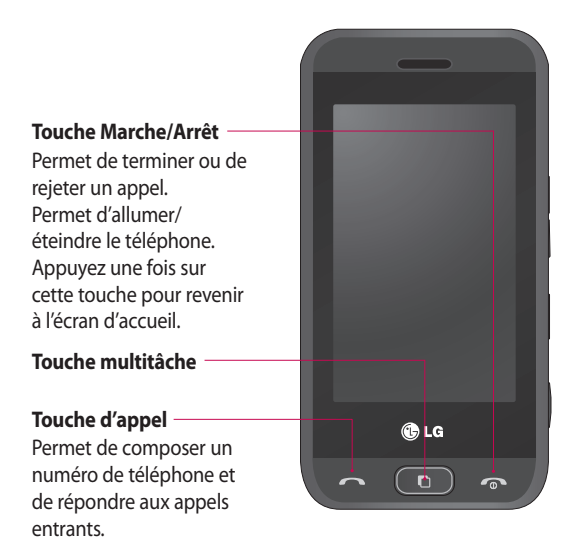

**AVERTISSEMENT :** Si vous posez un objet lourd sur le téléphone ou vous asseyez dessus lorsqu'il est dans votre poche, vous risquez d'endommager l'écran LCD et les fonctionnalités de l'écran tactile.

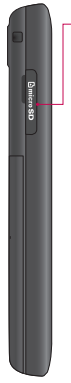

#### **Connecteur de carte mémoire Micro SD**

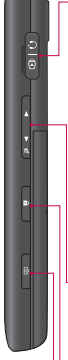

#### **Prise pour le chargeur / le câble USB / le kit piéton.**

**ASTUCE :** Pour connecter le câble USB, attendez que le téléphone soit allumé et enregistré sur le réseau.

### **Touches latérales**

- **Lorsque l'écran est en veille :** volume des touches.
- **Pendant un appel :**  volume de l'écouteur.
- **Lors de la lecture d'une piste BGM :**  contrôle le volume sans interruption.
- **Touche de verrouillage / déverrouillage**
- **Déclencheur**

### Vue après ouverture

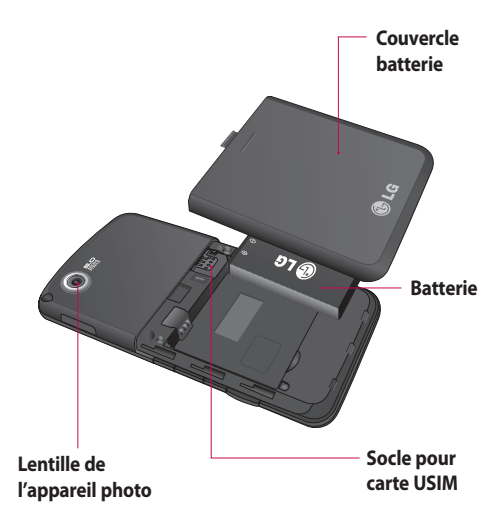

## Installation de la carte USIM et de la batterie

### **1 Retirez la façade arrière.**

Appuyez sur le bouton d'ouverture situé sur la partie supérieure du téléphone et maintenez-le enfoncé tout en soulevant le couvercle de la batterie.

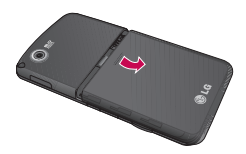

#### **2 Retrait de la batterie**

Saisissez la partie supérieure de la batterie et soulevez-la de son compartiment.

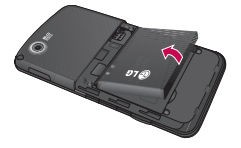

### **AVERTISSEMENT :**

N'essayez pas de retirer la batterie en la soulevant avec vos ongles.

 **AVERTISSEMENT :** Ne retirez pas la batterie alors que le téléphone est allumé. Vous risqueriez de l'endommager.

#### **3 Installation de la carte USIM**

Faites glisser la carte USIM dans l'emplacement prévu. Assurez-vous que la zone de contact dorée de la carte est bien orientée vers le bas. Pour retirer la carte USIM, tirez-la doucement dans la direction opposée.

## Installation de la carte USIM et de la batterie

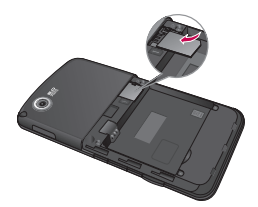

#### **4 Installation de la batterie**

Placez tout d'abord la partie supérieure de la batterie dans la partie supérieure du compartiment de la batterie. Assurez-vous que les contacts de la batterie sont bien en face des pôles batterie du téléphone. Appuyez sur la partie inférieure de la batterie jusqu'à ce qu'elle s'enclenche.

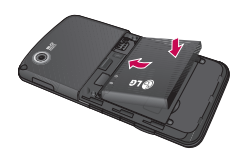

#### **5 Chargement de la batterie**

Faites glisser le couvercle du connecteur du chargeur situé sur le côté du GT400. Insérez le chargeur, puis branchez-le à une prise murale. Vous devez charger la batterie de votre GT400 jusqu'à ce que le message « Batterie chargée » s'affiche à l'écran.

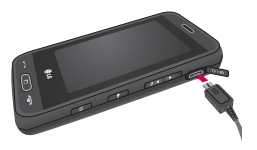

# Carte mémoire

#### **Installation d'une carte mémoire**

Une carte mémoire permet d'étendre l'espace mémoire de votre téléphone.

**Remarque :** Une carte mémoire est un accessoire facultatif.

- Ouvrez la carte mémoire **1**  de la couverture.
- 2 Insérez la carte mémoire dans le logement prévu à cet effet, dans la partie supérieure, jusqu'à ce que vous entendiez un déclic. Assurez-vous que la zone de contact dorée de la carte est bien orientée vers le bas.

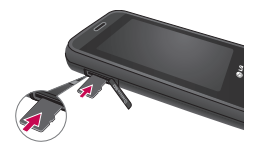

**3** Remettez en place le couvercle de la carte mémoire.

### **Formatage de la carte mémoire**

Votre carte mémoire est peut-être déjà formatée. Si ce n'est pas le cas, vous devez la formater avant de commencer à l'utiliser.

- Dans l'écran d'accueil, **1**  sélectionnez **RR**, puis appuyez sur **Réglages** et choisissez **Téléphone.**
- Touchez **Gestionnaire 2 de mémoire**, puis sélectionnez **Mémoire externe**.
- Appuyez sur **Format**, puis **3**  confirmez votre choix.
- 4 Si un mot de passe a été défini, entrez-le. La carte sera ensuite formatée et prête à l'emploi.

## Carte mémoire

**ASTUCE :** pour modifier la destination de stockage par défaut, dans le menu Paramètres téléphone, ouvrez le Gestionnaire de mémoire, puis sélectionnez Réglages mémoire principale.

**REMARQUE :** Si du contenu est déjà enregistré sur votre carte mémoire, il sera automatiquement enregistré dans le dossier correspondant. Par exemple, les vidéos seront stockées dans le dossier Mes vidéos.

### **Transfert de contacts**

Pour transférer vos contacts de la carte USIM vers votre téléphone :

- 1 Dans l'onglet Communication, sélectionnez  $\Box$  et  $\Box$ . puis appuyez sur  $\mathbf{E}$ .
- 2 Sélectionnez **Emplacement de stockage** et **Copier sur le téléphone** ou **Déplacer vers le téléphone**.
- Choisissez les noms un par **3**  un et appuyez sur **Copier**  ou **Tout sélectionner**.

# Votre écran d'accueil

Cet écran permet notamment d'accéder aux options, d'émettre un appel et d'afficher l'état de votre téléphone et bien plus.

### **Conseils d'utilisation de l'écran tactile**

L'écran d'accueil permet également de se familiariser avec l'utilisation de l'écran tactile.

Pour sélectionner un élément, appuyez au centre de l'icône.

• N'exercez pas une pression trop forte sur l'écran tactile. En effet, celui-ci est suffisamment sensible pour détecter une pression à la fois légère et sûre.

- Appuyez du bout du doigt sur l'option souhaitée. Veillez à ne pas appuyer sur d'autres touches. •
- Pour retourner à l'écran d'accueil lorsqu'il est en veille, appuyez sur la touche de mise en marche ou maintenez enfoncée la touche Déverrouillage sur l'écran tactile.
- Lorsque vous n'utilisez pas votre GT400, celuici affiche l'écran de verrouillage par défaut.

# Votre écran d'accueil

### **Touches de raccourci**

Les touches de raccourci de votre écran d'accueil vous permettent d'accéder d'une simple touche aux fonctions que vous utilisez le plus.

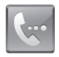

Permet d'afficher le pavé de numérotation tactile afin d'émettre un appel. Composez le numéro comme si vous utilisiez un clavier normal, puis appuyez sur **Appeler** ou sur la touche **.**

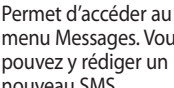

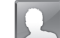

Utilisez cette touche pour ouvrir la liste des contacts. Pour rechercher le numéro que vous souhaitez appeler, saisissez le nom du contact à l'aide du pavé tactile. Vous pouvez également créer de nouveaux contacts et modifier les contacts existants.

menu Messages. Vous nouveau SMS.

Touchez pour ouvrir le menu complet de la page d'accueil, lequel est divisé en quatre sous-menus. Touchez les onglets verticaux pour afficher des options supplémentaires.

### **Barre d'état**

À l'aide d'icônes, la barre d'état fournit des informations telles que l'intensité du signal, l'arrivée de nouveaux messages, le niveau de charge de la batterie et elle indique si la connectivité Bluetooth ou GRPS est activée.

Le tableau ci-dessous explique la signification des icônes susceptibles d'apparaître dans la barre d'état.

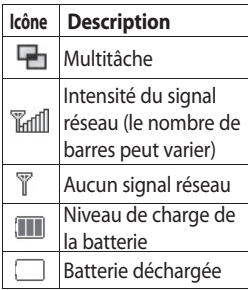

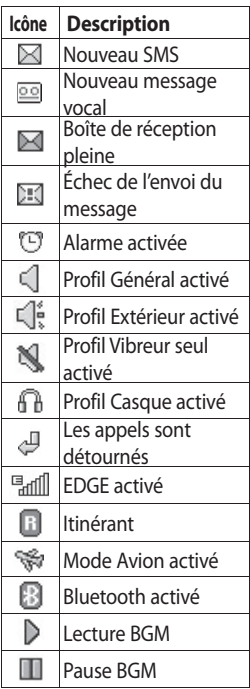

## Votre écran d'accueil

### **Modification de l'état depuis la barre d'état**

Appuyez sur l'icône d'état actuel qui représente votre paramètre actuel dans la barre d'état pour ouvrir le Résumé état. Celui-ci affiche l'état actuel des éléments suivants : Heure, Réseau, ID SVC, Batterie, Mémoire du téléphone, Mémoire externe, Profil, MP3 et Bluetooth. Vous pouvez définir le type de profil, lire/mettre en pause le MP3 et activer/désactiver la connexion Bluetooth.

### **Utilisation de la fonction Multitâche**

Appuyez sur la touche Multitâche pour ouvrir le menu Multitâche. Dans ce menu, vous pouvez visualiser toutes les applications en cours d'exécution et y accéder d'une simple touche.

appuyez sur la touche Multitâche, puis sélectionnez Écran d'accueil pour retourner à celui-ci sans quitter ni fermer l'application. Quand une application s'exécute en arrière-plan (par exemple un jeu ou la radio FM), **apparaît dans la** barre d'état.

Dans une application,

Lorsque vous appuyez sur cette touche à partir de l'écran d'accueil, vous pouvez afficher le menu de raccourci vers certaines fonctions courantes.

# Appels

### **Émission d'un appel téléphonique**

- 1 Appuyez sur **a** pour ouvrir le clavier.
- Saisissez le numéro à l'aide **2**  du clavier. Pour effacer un chiffre, appuyez sur la touche Effacer.
- **3** Appuyez sur la touche pour lancer l'appel.
- Pour mettre fin à l'appel, **4**  appuyez sur la touche  $\bullet$

### **Émission d'un appel depuis les contacts**

- Dans l'écran d'accueil, **1**  touchez **pour ouvrir le** menu Contacts.
- Touchez Nom et saisissez **2**  les premières lettres du contact que vous souhaitez appeler.
- Dans la liste filtrée, **3**  appuyez sur le contact à appeler et sélectionnez le numéro à composer si plusieurs numéros sont enregistrés pour ce contact.
- 4 Appuyez sur Appeler.

### **Réponse à un appel et rejet d'un appel**

Lorsque votre téléphone sonne, appuyez sur la touche pour répondre à l'appel. Appuyez sur  $\searrow$  pour mettre la sonnerie en sourdine. Cette touche peut s'avérer particulièrement utile au cours d'une réunion, lorsque vous avez oublié d'activer le profil Silencieux.

Pour rejeter l'appel entrant, appuyez sur la touche  $\circledcirc$ .

# Appels

### **Numérotation abrégée**

Vous pouvez affecter à un numéro abrégé un contact que vous appelez régulièrement.

- Dans l'écran d'accueil, **1**  touchez **pour ouvrir le** menu Contacts.
- **2** Appuyez sur  $\equiv$  et sélectionnez **Numéros abrégés**.
- Le numéro abrégé 1 est **3**  déjà attribué à votre boîte vocale. Appuyez sur n'importe quel autre numéro pour lui affecter un contact de numéro abrégé.
- 4 Votre répertoire s'ouvre. Sélectionnez le contact que vous souhaitez affecter à ce numéro en appuyant une fois sur son numéro de téléphone.

Pour appeler un numéro abrégé, touchez dans l'écran d'accueil, puis appuyez sur le numéro affecté et maintenez-le enfoncé jusqu'à ce que le contact apparaisse à l'écran. L'appel étant émis automatiquement, il est inutile d'appuyer sur **Appel** .

### **Affichage des journaux d'appel**

Appuyez sur **RA**, sélectionnez

**Communication** avant d'appuyer sur **Historique récent**.

Vous pouvez afficher :

**Tous les appels** : permet d'afficher une liste complète de tous les appels émis, reçus et manqués.

**Appels émis** : Permet d'afficher la liste de tous les numéros que vous avez appelés.

**Appels reçus** : Permet d'afficher la liste de tous les numéros qui vous ont appelé.

**Appels manqués** : permet d'afficher une liste de tous les appels que vous avez manqués.

### **Utilisation du renvoi d'appels**

- **1** Appuyez sur 88, sélectionnez **Réglages** et choisissez **Appel**.
- Appuyez sur **Renvoi 2 d'appels** et choisissez **Tous les app. vocaux**.
- Choisissez de transférer **3**  tous les appels lorsque la ligne est occupée, lorsque vous ne décrochez pas ou lorsque vous n'êtes pas joignable.
- Entrez le numéro vers **4**  lequel vous souhaitez transférer les appels.
- **5** Appuyez sur **Demander** pour l'activer.

**REMARQUE** : Le transfert des appels entraîne des frais supplémentaires. Pour plus d'informations, contactez votre opérateur.

### **Utilisation de l'interdiction d'appels**

- **1** Appuyez sur 88, sélectionnez **Réglages** et choisissez **Appel**.
- Appuyez sur **Interdiction 2 d'appels**.
- Choisissez l'une ou les cinq **3** options suivantes : **Tous les appels sortants Vers l'international Vers inter. sauf pays d'origine Tous entrants**

## Appels

#### **App. entrant à l'étranger**

4 Saisissez le mot de passe d'interdiction d'appels. Pour plus d'informations sur ce service, contactez votre opérateur.

#### **ASTUCE :**

sélectionnez **Restriction d'appels** pour activer et compiler une liste de numéros pouvant être appelés à partir de votre téléphone. Le code PIN2 que vous a communiqué votre opérateur est requis. Depuis votre téléphone, vous pourrez uniquement appeler les numéros inclus dans la liste des appels restreints.

## **Contacts**

### **Recherche d'un contact**

Vous pouvez rechercher un contact des deux façons suivantes :

#### **Dans l'écran d'accueil**

- Dans l'écran d'accueil, **1**  touchez **pour ouvrir le** menu Contacts. Appuyez sur Nom et entrez le nom du contact à l'aide du clavier.
- Touchez **Appel** ou **2**  appuyez sur la touche pour émettre l'appel.

#### **Depuis le menu principal**

- 1 Appuyez sur 88, puis sélectionnez **Communication**.
- Appuyez sur **Contacts** et **2**  sur **Rechercher**.

**ASTUCE :** Une fois que vous avez touché Nom, le clavier téléphonique s'affiche.

### **Ajout d'un nouveau contact**

- 1 Sur l'écran d'accueil, appuyez sur  $\Box$ , puis sélectionnez **Créer un nouveau contact**.
- 2 Saisissez le prénom et le nom du nouveau contact. Les deux ne sont pas obligatoires, mais vous devez entrer au moins l'un ou l'autre.
- **3** Si vous avez choisi d'enregistrer votre contact sur le téléphone, vous pouvez entrer jusqu'à cinq numéros et affecter un type à chacun d'eux. Vous pouvez spécifier **Mobile**, **Domicile**, **Bureau**, **Pager**, **Fax**, **VT** et **Général**.
- Ajoutez des adresses **4**  email.

### **Contacts**

- Attribuez le contact à un **5**  ou plusieurs groupes. Vous pouvez choisir **Aucun grpe**, **Famille**, **Amis**, **Collègues**, **École** ou **VIP**.
- Vous pouvez également **6**  ajouter une **sonnerie**, un **anniversaire**, une **page d'accueil**, une **adresse de domicile**, un **nom de société**, un **métier**, une **adresse de société** et un **mémo**.
- **7** Pour sauvegarder le contact, appuyez sur **Enregistrer**.

### **Création d'un groupe**

- 1 Sur l'écran d'accueil, appuyez sur 88, puis sélectionnez l'onglet **Communication**. Appuyez sur **Contacts**, puis sélectionnez **Groupes**.
- **2** Appuyez sur  $\Xi$ .
- Sélectionnez **Créer un 3 nouveau groupe**.
- Entrez un nom pour ce **4**  nouveau groupe.
- Appuyez sur **Enregistrer**. **5**

**REMARQUE :** La suppression d'un groupe n'entraîne pas la suppression des contacts qui lui sont affectés. Ils seront conservés dans vos contacts.

**ASTUCE : Pour modifier** un groupe existant, sélectionnez-le et appuyez sur  $\mathbf{E}$ .

## **Messages**

### **Messages**

Votre GT400 réunit les fonctions SMS, MMS et email de votre téléphone au sein d'un menu intuitif et convivial.

vous pouvez accéder au centre de messagerie des deux façons suivantes :

1 Sur l'écran d'accueil, appuyez sur  $\boxtimes$  ou sur 88, puis sélectionnez **Communication** et **Messages**.

### **Envoi d'un message**

- **1** Appuyez sur  $\sim$ , puis sur **Créer nouveau** pour ouvrir un message vierge.
- Ensuite, vous pouvez **2**  choisir **Message** pour envoyer un SMS ou un MMS.
- Touchez **Insérer** pour **3**  ajouter une image,

une vidéo, du son, une nouvelle diapo, un objet ou un autre élément (Carte de visite, Calendrier, Mémo, Tâches ou Ma carte de visite).

Appuyez sur **Destinataire 4**  pour entrer le numéro du destinataire ou appuyez sur l'icône de recherche pour ouvrir votre liste de contacts. Vous pouvez ajouter plusieurs contacts. Lorsque vous avez terminé, touchez **Envoyer**.

#### **AVERTISSEMENT :**

Si une image, une vidéo ou un son est ajouté à un SMS, celui-ci sera automatiquement converti en MMS et vous serez facturé en conséquence.

## **Messages**

### **Saisie de texte**

Il existe cinq méthodes pour saisir du texte :

Clavier téléphonique, Clavier AZERTY, Écran Écriture manuscrite, Boîte Écriture manuscrite, Boîte Écrit. manusc. double.

Touchez l'écran une fois pour afficher le clavier.

 permet d'activer la saisie textuelle intuitive T9.

**e** permet de modifier la langue d'écriture.

 $\sqrt{\frac{123}{\omega}}$  permet de basculer entre les claviers de nombres, de symboles et de lettres.

Utilisez  $\bigoplus$  pour faire défiler les différents types de clavier dans chaque mode de saisie de texte (par exemple, majuscules ou minuscules). Pour entrer un espace, appuyez sur  $\Box$ .

### **Saisie intuitive T9**

s'affiche en mode T9.

Le mode T9 utilise un dictionnaire intégré pour reconnaître les mots que vous écrivez. Pour ce faire, il se base sur la séquence des touches sur lesquelles vous appuyez. Appuyez sur la touche numérique associée à la lettre à entrer ; le dictionnaire reconnaîtra le mot au cours de la saisie.

Par exemple, appuyez sur les touches 8, 3, 5, 3, 7, 4, 6, 6, 3 pour écrire « téléphone ».

### **Saisie manuelle Abc**

En mode Dico désactivé (mode Abc), pour entrer une lettre, vous devez appuyer à plusieurs reprises sur les touches numériques. Par exemple, pour écrire « hello », appuyez deux fois sur 4, deux fois sur 3, trois fois sur 5, à nouveau trois fois sur 5, puis trois fois sur 6.

### **Envoi d'un e-mail via votre nouveau compte**

- Appuyez sur **Email** dans **1**  le menu Communication pour ouvrir un nouvel email vierge.
- 2 Vous pouvez saisir l'adresse du destinataire et écrire votre message. Vous pouvez également joindre des images, vidéos, sons ou autres types de fichiers.
- Pour envoyer votre e-mail, **3**  appuyez sur **Envoyer**.

**Modification des paramètres de messagerie électronique** Vous pouvez modifier les paramètres de votre messagerie électronique selon vos propres préférences.

**ASTUCE :** Pour faire défiler une liste d'options, appuyez sur le dernier élément visible, puis faites glisser votre doigt vers le haut de l'écran. La liste se déplace vers le haut afin d'afficher d'autres d'éléments.

1 Appuyez sur 88 dans l'écran d'accueil, puis sélectionnez **E-mail** et **Paramètres des messages**.

## **Messages**

2 Vous pouvez alors modifier les paramètres suivants :

### **Dossiers de messages**

Vous reconnaîtrez la structure des dossiers du GT400, car elle est très logique.

**Créer nouveau** : permet d'ouvrir un nouveau message vierge.

**Reçus** : tous les messages que vous recevez sont placés dans votre boîte de réception. Ce menu permet entre autres d'afficher et de supprimer les messages. Pour plus de détails, reportez-vous à **Gestion des messages** cidessous.

**Brouillons** : si vous n'avez pas le temps de terminer la rédaction d'un message, vous pouvez en enregistrer le début dans ce dossier.

**2 Boîte d'envoi** : il s'agit d'un dossier de stockage temporaire dans lequel sont placés les messages en cours d'envoi.

**Messages envoyés** : les messages que vous envoyez sont placés dans ce dossier.

**Mes dossiers** : créez des dossiers pour stocker vos messages.

**Modèles** : permet d'utiliser une liste de textes courants et de modèles de MMS.

**Emoticônes** : permet d'ajouter et d'insérer des émoticônes dans vos messages.

**Réglages** : permet de modifier les paramètres de vos SMS et MMS.

# Appareil Photo

### **Prise de vue rapide**

- 1 Appuyez sur la touche située sur le côté droit du téléphone.
- Maintenez le téléphone **2**  à l'horizontal et dirigez l'objectif vers le sujet de la photo.
- Appuyez légèrement sur **3**  le déclencheur ; un cadre de mise au point apparaît alors au centre de l'écran du viseur.
- Placez le téléphone de **4**  façon à voir le sujet de votre photo dans le cadre de mise au point.
- Lorsque le cadre de mise **5**  au point devient vert, l'appareil photo a effectué la mise au point.
- Appuyez jusqu'au bout sur **6**  le déclencheur.

### **Lorsque la photo est prise**

Votre photo s'affiche à l'écran. Le nom de l'image est présenté avec quatre icônes sur le côté droit.

 $\boxtimes$  Permet d'envoyer la photo en tant que **Message**, **E-mail** ou via **Bluetooth**.

**Et Permet d'utiliser l'image** comme fond d'écran.

Permet de modifier le nom de l'image sélectionnée.

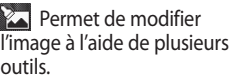

Appuyez sur pour revenir au menu précédent.

 Permet de supprimer l'image.

**Permet de prendre** immédiatement une autre photo. Votre photo actuelle est enregistrée.

 Permet d'afficher une galerie des photos enregistrées.

## Appareil Photo

### **Familiarisation avec le viseur**

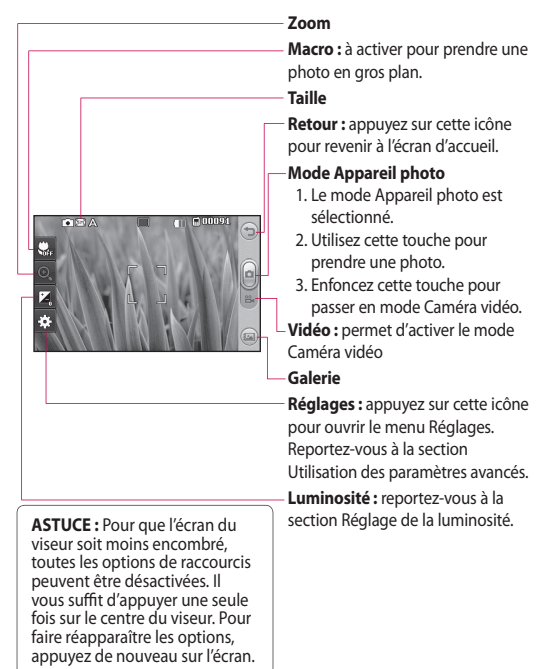

# Caméra vidéo

### **Enregistrement d'une vidéo rapide**

- **1** Maintenez la touche Appareil Photo, située sur le côté droit du téléphone, enfoncée.
- Vous pouvez également **2**  appuyer sur a dans le viseur du mode Appareil Photo pour activer le mode vidéo.
- Le viseur de l'enregistreur **3**  vidéo s'affiche à l'écran.
- Maintenez le téléphone **4**  à l'horizontale et dirigez l'objectif vers le sujet de la vidéo.
- **5** Appuyez sur le déclencheur une fois pour démarrer l'enregistrement.
- **Enreg.** s'affiche dans la **6**  partie supérieure du viseur et, dans la partie inférieure, une minuterie indique la durée de votre vidéo.
- **7** Si vous souhaitez interrompre la vidéo, touchez  $\Box$ , puis sélectionnez **pour la** reprendre.
- **8** Touchez sur l'écran ou appuyez sur le déclencheur une deuxième fois pour arrêter l'enregistrement.

# Caméra vidéo

### **Après avoir enregistré une vidéo**

Une image fixe représentant la vidéo prise s'affiche à l'écran. Le nom de la vidéo apparaît au bas de l'écran, accompagné de quatre icônes sur le côté droit.

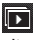

**Appuyez pour lire un** clip vidéo.

 $\boxtimes$  Permet d'envover la photo en tant que **Message**, **E-mail** ou via **Bluetooth**.

Pour plus d'informations, voir Envoyer un message et Envoi et réception de fichiers via Bluetooth.

#### **REMARQUE :** Le

téléchargement de MMS lors de vos déplacements peut entraîner des frais supplémentaires.

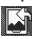

 Permet d'utiliser l'image comme fond d'écran.

 Permet de modifier le nom de l'image sélectionnée.

Appuyez sur pour revenir au menu précédent.

**Permet de supprimer** la vidéo que vous venez de prendre. Pour confirmer, appuyez sur **Oui**. Le viseur réapparaît.

 Permet de filmer une autre vidéo immédiatement. Votre vidéo actuelle est enregistrée.

 Permet d'afficher les vidéos enregistrées et les galeries photo.

## Vos photos et vidéos

### **Visualisation de vos photos et vidéos**

- **1** Appuyez sur a dans l'écran Aperçu de votre appareil photo.
- Votre galerie s'affiche à **2**  l'écran.
- Touchez la vidéo ou **3**  la photo pour l'ouvrir entièrement.

**ASTUCE :** Cliquez à gauche ou à droite pour afficher d'autres photos ou vidéos.

**ASTUCE :** Pour supprimer une photo ou une vidéo, ouvrez-la et sélectionnez lilli. Touchez Oui pour confirmer.

### **Utilisation de la fonction zoom lors de l'affichage d'une photo**

Lorsque vous visionnez des photos, vous pouvez effectuer un zoom avant ou arrière.

### **Réglage du volume lors de la lecture d'une vidéo**

Pour régler le volume audio d'une vidéo en cours de lecture, utilisez la barre de volume située au bas de l'écran après avoir appuyé sur le symbole du haut-parleur. Vous pouvez également utiliser les touches de volume situées sur le côté du téléphone.

# Vos photos et vidéos

### **Définition d'une photo comme papier peint**

- Appuyez sur la photo que **1**  vous voulez définir comme fond d'écran pour l'ouvrir.
- 2 Touchez l'écran pour accéder aux options.
- Appuyez sur le menu de **3**  l'écran d'accueil.
- 4 Vous pouvez effectuer un zoom avant ou arrière sur la section rognée et la déplacer à l'aide d'une miniature située en bas de l'écran.
# Multimédia

La mémoire de votre téléphone vous permet de stocker des fichiers multimédia afin d'accéder facilement à tous vos fichiers d'images, de sons, de vidéos et de jeux. La carte mémoire permet également d'enregistrer vos fichiers. De plus, les cartes mémoire libèrent de l'espace sur la mémoire de votre téléphone. Pour accéder au menu Multimédia, appuyez sur 88, puis sur **Divertissement.** Appuyez sur **Fichiers** pour ouvrir une liste des dossiers contenant tous vos fichiers multimédia.

#### **Images**

**Images** contient une liste d'images comprenant des images par défaut préchargées sur votre téléphone, des images que vous avez téléchargées et

des images prises avec l'appareil photo de votre téléphone.

#### **Envoi d'une photo**

- **1** Appuyez sur **88**, puis sur **Divertissement**.
- Appuyez sur **Fichiers**, puis **2**  sur **Images**.
- Sélectionnez l'image à **3**  envoyer et appuyez sur **Envoyer**. Sélectionnez **Message**, **E-mail** ou **Bluetooth**.
- Si vous choisissez **4 Message** ou **E-mail**, votre photo est jointe au message et vous pouvez écrire et envoyer le message normalement. Si vous choisissez **Bluetooth**, un message vous demandera d'allumer Bluetooth. Votre téléphone recherchera alors un périphérique sur lequel envoyer la photo.

# Multimédia

## **Utilisation d'une image**

Les images peuvent servir de fonds d'écran, d'écrans de veille ou à identifier un appelant.

- **1** Appuyez sur **88**, puis sur **Divertissement**.
- Appuyez sur **Fichiers**, puis **2**  sur **Images**.
- **3** Sélectionnez une image, puis appuyez sur  $\mathbf{F}$ .
- Appuyez sur **Utiliser 4 comme** et sélectionnez l'une des options suivantes :

**Fond d'écran :** permet de définir un fond d'écran pour l'écran d'accueil.

**Image Contacts :** permet d'associer une image à une personne spécifique figurant dans votre liste de contacts, de manière à ce que l'image s'affiche lorsque cette personne vous appelle.

**Appel entrant :** permet de définir une image pour qu'elle s'affiche pendant les appels entrants.

**Appel sortant :** permet de définir une image pour qu'elle s'affiche lors d'appels sortants.

**Allumage :** permet de définir une image pour qu'elle s'affiche lorsque vous allumez votre téléphone.

**Arrêt :** permet de définir une image pour qu'elle s'affiche lorsque vous éteignez votre téléphone.

### **Marquage de vos images**

Une photo à faible luminosité peut être réglée sans en réduire la qualité.

- **1** Appuyez sur **88**, puis sur **Divertissement**.
- Appuyez sur **Fichiers**, puis **2**  sur **Images**.
- **3** Sélectionnez une image et appuyez sur  $\equiv$ , puis sur **Lumin. intell**.
- La luminosité change **4**  automatiquement et vous avez la possibilité d'enregistrer la nouvelle image.

### **Déplacement ou copie d'une image**

Il est possible de déplacer ou copier une image entre la mémoire du téléphone et la carte mémoire. Cette option vous permet soit de libérer

de l'espace dans l'une des banques de mémoire, soit de protéger vos images pour éviter de les perdre.

- **1** Appuyez sur **88**, puis sur **Divertissement**.
- Appuyez sur **Fichiers**, puis **2**  sur **Images**.
- **3** Appuyez sur  $\mathbf{F}$ , puis sélectionnez **Déplacer** ou **Copier**.
- 4 Sélectionner une image.
- Sélectionnez **Déplacer** ou **5 Copier**.

#### **Sons**

Le dossier **Sons** contient les Sons téléchargés, les **Sons par défaut** et le **Mémo vocal**. Cette fonction permet de gérer, d'envoyer ou de définir des sons de sonneries.

# Multimédia

## **Utilisation d'un son**

- **1** Appuyez sur **88**, puis sur **Divertissement**.
- Appuyez sur **Fichiers**, puis **2**  sur **Sons**.
- Sélectionnez **Sons par 3 défaut** ou **Mémo vocal**.
- 4 Sélectionnez un son pour commencer à le lire.
- **5** Appuyez sur  $\mathbf{F}$  et sélectionnez **Utiliser comme**.
- 6 Sélectionnez l'une des options suivantes : **Sonnerie appel vocal**, **Sonnerie message**, **Démarrage**, **Fermeture**.

# **Vidéos**

Le dossier **Vidéos** affiche la liste des vidéos téléchargées et des vidéos enregistrées sur votre téléphone.

Lecture d'une vidéo

- **1** Appuyez sur **88**, puis sur **Divertissement**.
- Appuyez surFichiers, puis **2**  sur **Vidéos**.
- Sélectionnez une vidéo **3**  à lire.

# **Envoi d'une vidéo**

- 1 Sélectionnez une vidéo, puis appuyez sur  $\Xi$ .
- Appuyez sur **Envoyer 2**  et sélectionnez l'une des options suivantes : **Message**, **E-mail** ou **Bluetooth**.

3 Si vous choisissez **Message multimédia** ou **E-mail**, votre vidéo sera jointe au message et vous pourrez écrire et envoyer le message normalement. Si vous choisissez **Bluetooth**, un message vous demande d'activer Bluetooth. Votre téléphone recherche alors un périphérique auquel envoyer la vidéo.

## **Jeux et applications**

Pour vous divertir lorsque vous avez du temps à perdre, vous pouvez télécharger de nouveaux jeux et de nouvelles applications sur votre téléphone.

#### **Utilisation d'un jeu**

- **1** Appuyez sur **88**, puis sur **Divertissement**.
- **2** Touchez **Jeux**.

**3 3** Choisissez et appuyez sur un jeu pour le lancer.

#### **Documents**

Tous les documents peuvent être affichés dans le menu Documents. Ce menu permet d'afficher des fichiers Excel, Powerpoint, Word, Texte et PDF.

#### **Transfert d'un fichier vers votre téléphone**

Bluetooth est probablement la manière la plus simple de transférer un fichier depuis votre ordinateur vers votre téléphone. Cette opération peut également être effectuée avec LG PC Suite via votre câble synchro.

Pour transférer des documents à l'aide de Bluetooth :

# Multimédia

- Assurez-vous que **1**  Bluetooth est activé sur votre téléphone et votre ordinateur, et que ces derniers sont visibles l'un envers l'autre.
- Utilisez votre ordinateur **2**  pour envoyer le fichier via Bluetooth.
- Lorsque le fichier est **3**  envoyé, vous devez l'accepter sur votre téléphone en appuyant sur **Oui**.
- Le fichier devrait **4**  apparaître dans votre dossier **Documents** ou **Autres**.

#### **Autres**

Le dossier **Autres** permet de stocker des fichiers autres que des images, des sons, des vidéos, des jeux ou des applications.

## **Réaliser un film**

- **1** Appuyez sur **88**, puis sur **Divertissement**.
- Touchez **Studio de 2 cinéma**.
- **3** Appuyez sur **+** pour ajouter une image. Appuyez sur les images que vous souhaitez inclure, puis sélectionnez **Insérer**.
- Touchez l'onglet Style **4**  dans la partie supérieure de l'écran pour choisir un style de film.
- **5** Appuyez sur l'onglet Son dans la partie inférieure de l'écran pour modifier un son, tel qu'un fichier mp3.
- Touchez le bouton **6 Lecture** pour voir votre création.
- **7** Touchez 目, puis Lire **commande** pour modifier la commande.
- **8** Appuyez sur  $\equiv$ , puis sur **Emplacement de sauvegarde** pour choisir l'emplacement de sauvegarde du film, puis sur **Durée** pour sélectionner **Utilisé pour sauvegarder** ou **Utilisé pour envoyer**.
- **9** Pour enregistrer votre film, appuyez sur Lecture, puis appuyez sur l'icône Enreg. dans le coin gauche.

#### **Musique**

Votre LG GT400 est équipé d'un lecteur audio intégré qui vous permet d'écouter vos morceaux préférés. Pour accéder au lecteur audio, touchez 88, puis **Divertissement** et enfin **Musique**. Depuis cet emplacement, vous avec accès à plusieurs dossiers :

### **Transfert de musique sur votre téléphone**

La manière la plus simple de transférer de la musique sur votre téléphone est de le faire via Bluetooth ou avec votre câble de synchronisation PC. Il est également possible d'utiliser LG PC Suite. Pour transférer des documents à l'aide de Bluetooth :

- Assurez-vous que les deux **1**  périphériques sont activés et sont visibles l'un envers l'autre.
- 2 Sélectionnez le fichier musical sur l'autre périphérique et choisissez de l'envoyer via Bluetooth.
- Lorsque le fichier est **3** envoyé, vous devez l'accepter sur votre téléphone en appuyant sur **Oui**.

# Multimédia

Le fichier devrait **4**  apparaître dans **Musique** > **Toutes les pistes**.

## **Lecture d'une chanson**

- **1** Appuyez sur **:** ; , puis sur **Divertissement**.
- Touchez **Musique**, puis **2 Toutes les pistes**.
- **3** Sélectionnez la chanson que vous souhaitez passer, puis appuyez sur **Lecture**.
- **4** Touchez **pour mettre la** chanson sur pause.
- **5** Touchez **DE** pour passer à la chanson suivante.
- **6** Touchez **K**<**p**our revenir à la chanson précédente.
- **7** Appuyez sur **P** pour revenir au menu **Musique**.

## **Création d'une liste d'écoute**

Vous pouvez créer vos propres listes d'écoute en sélectionnant des chansons dans le dossier **Toutes les pistes**.

- **1** Appuyez sur **:** ; , puis sur **Divertissement**.
- Touchez **Musique**, puis **2 Listes d'écoute**.
- Appuyez sur **Nouvelle 3 liste d'écoute**, entrez le nom de la liste d'écoute, puis appuyez sur **Enregistrer**.
- Le dossier Toutes les pistes **4**  s'affiche. Appuyez sur toutes les chansons que vous souhaitez inclure dans votre liste d'écoute ; une coche s'affiche en regard de leur nom.
- **5** Touchez Terminé.

Pour écouter une liste d'écoute, sélectionnez-la et touchez Lecture.

**REMARQUE :** Pour ajouter une deuxième liste d'écoute, appuyez sur  $\Xi$ , puis sur Nouvelle liste d'écoute.

### **Utilisation de la radio**

La fonction radio FM du LG GT400 vous permet d'écouter vos stations de radio préférées lors de vos déplacements.

**REMARQUE :** Pour écouter la radio, vous devez brancher votre casque. Insérez-le dans la prise casque (il s'agit de la même prise que celle utilisée pour le chargeur).

# **Écoute de la radio**

- **1** Appuyez sur **88**, puis sur **Divertissement**.
- Appuyez sur **Radio 2 FM** puis appuyez sur le numéro de canal de la station que vous souhaitez écouter.

#### **ASTUCE : Afin**

d'améliorer la réception radio, déployez le cordon du casque qui fait office d'antenne.

# PC Sync

Vous pouvez synchroniser votre ordinateur avec votre téléphone afin de vous assurer que toutes les informations importantes et les dates concordent, mais également pour sauvegarder vos fichiers et avoir l'esprit tranquille.

## **Installer LG PC Suite sur votre ordinateur**

Vous pouvez télécharger LG PC Suite directement sur www.lge.com

## **Connexion du téléphone à votre ordinateur**

Vous pouvez connecter votre téléphone a votre ordinateur grace a la fonction Bluetooth ou via un cable USB (non fourni dans la boite).

- Connectez le câble USB à **1**  votre téléphone et à votre ordinateur.
- Cliquez deux fois sur **2**  l'icône **LG PC Suite** placée sur votre Bureau.
- Cliquez sur **Assistant de 3 connexion**, puis sur **USB**.
- Cliquez sur **Suivant**, à **4**  nouveau sur **Suivant**, puis sur **Terminer**. Votre téléphone est à présent connecté à votre ordinateur.

## **Sauvegarder et restaurer les données de votre téléphone**

- 1 Connectez votre téléphone à votre ordinateur comme indiqué ci-dessus.
- Cliquez sur l'icône **2 Sauvegarde**, puis sélectionnez **Sauvegarde** ou **Restaurer**.
- Choisissez de sauvegarder **3**  les **Données de contenu** et/ou les données des éléments suivants : **Répertoire**/ **Agenda**/**Tâches**/ **Mémo**. Sélectionnez l'emplacement vers lequel sauvegarder les informations ou à partir duquel les restaurer. Cliquez sur **OK**.
- Les informations sont **4**  sauvegardées.

# **Affichage des fichiers du téléphone sur votre ordinateur**

- 1 Connectez votre téléphone à votre ordinateur comme indiqué ci-dessus.
- Cliquez sur l'icône **Gestion 2 des fichiers**.
- **3** Tous les documents, contenus flash, images, sons et vidéos enregistrés dans votre téléphone apparaissent à l'écran, dans le dossier Téléphone LG.

# PC Sync

ASTUCE : Afficher le contenu de votre téléphone sur l'écran de votre ordinateur vous permet d'organiser vos fichiers et documents, et de supprimer les contenus dont vous n'avez plus besoin.

#### **Synchroniser vos contacts**

- 1 Permet de connecter votre téléphone sur votre ordinateur.
- Cliquez sur l'icône **Gestion 2 des contacts**.
- Votre ordinateur importe **3**  et affiche tous les contacts enregistrés dans votre carte USIM et dans votre téléphone.
- Cliquez sur **Fichier**, **4**  puis sélectionnez **Enreg**. Spécifiez à

présent l'emplacement d'enregistrement des contacts.

#### **REMARQUE :** pour

sauvegarder les contacts enregistrés sur votre carte USIM, cliquez sur le dossier de la carte SIM dans le volet gauche de l'écran. Cliquez avec le bouton droit de la souris sur les contacts et choisissez Tout sélect., puis Copier ou Déplacer vers mémoire téléphone. Cliquez avec le bouton droit de la souris sur les contacts, puis sélectionnez Copier dans le contact. Cliquez sur le dossier Téléphone, dans le volet gauche de l'écran. Tous vos numéros s'affichent.

44 LG GT400 | Guide de l'utilisateur

#### **Synchroniser vos messages**

- 1 Permet de connecter votre téléphone sur votre ordinateur.
- Cliquez sur l'icône **2 Messages**.
- **3** Tous les messages de votre ordinateur et de votre téléphone apparaissent à l'écran dans des dossiers.
- Utilisez la barre d'outils **4**  de votre écran pour modifier et réorganiser les messages.

### **Utilisation du téléphone comme périphérique de stockage de masse**

Vous pouvez utiliser votre téléphone comme un périphérique de stockage de masse si vous avez inséré une carte mémoire dans le logement prévu à cet effet.

- Déconnectez votre **1**  téléphone de votre ordinateur.
- 2 Sur l'écran d'accueil, sélectionnez **88**, puis appuyez sur **Réglages**.
- **3** Sélectionnez **Connectivité**, puis mode **Mode connexion USB**.
- Appuyez sur **Stockage de 4 masse**.
- **5** Permet de connecter votre téléphone sur votre ordinateur. Votre téléphone affiche : **Cnx. périph. Stock. de masse**, puis **Conn. mode Stock. de masse**. Il ne faut pas le déconnecter pendant le transfert.
- Un dossier de disque **6** amovible s'ouvre automatiquement (deux si une carte mémoire est insérée dans votre

# PC Sync

téléphone), affichant tous les dossiers contenus dans votre téléphone ou sur votre carte mémoire.

**REMARQUE :** Pour l'initialisation du stockage de masse, votre téléphone doit être déconnecté de l'ordinateur.

**REMARQUE :** le stockage de masse sauvegarde uniquement le contenu enregistré sur votre carte mémoire. Les données de la mémoire de votre téléphone ne sont pas sauvegardées. Pour transférer le contenu de la mémoire de votre téléphone (par exemple, les contacts), vous devez synchroniser votre téléphone à l'aide de PC Sync.

# Le web

## **Web**

**Web** vous offre un monde rapide et coloré de jeux, de musique, d'informations, de sport, de divertissement et bien plus encore, directement sur votre mobile. Tout cela, où que vous soyez et quels que soient vos centres d'intérêts.

### **Accès au Web**

- 1 Sur l'écran d'accueil, sélectionnez **BB**, puis appuyez sur **Utilitaires** et choisissez **Web**.
- 2 Pour accéder directement à la page d'accueil du navigateur, sélectionnez **Web**. Vous pouvez également sélectionner **Entrer l'adresse**, saisir l'URL souhaitée et sélectionner **Connexion**.

#### **REMARQUE :** La

connexion à ce service et le téléchargement de contenus entraînent des frais supplémentaires. Vérifiez le coût des données auprès de votre opérateur.

## **Ajout et ouverture de favoris**

Pour accéder facilement et rapidement à vos sites Web préférés, vous pouvez ajouter des favoris et enregistrer des pages Web.

- 1 Sur l'écran d'accueil, sélectionnez **88**, puis appuyez sur **Utilitaires** et choisissez **Web**.
- 2 Sélectionnez Favoris. Votre liste de favoris s'affiche.
- Pour ajouter un nouveau **3**  signet, sélectionnez  $\Xi$ , puis appuyez sur **Ajouter**

# Le web

**signet**. Entrez un nom pour ce signet, suivi de l'URL.

- Appuyez sur **Enregistrer**. **4**  Le favori apparaît dans la liste des favoris.
- **5** Pour accéder au signet, il vous suffit d'appuyer dessus, puis sur Connexion. Vous allez être connecté au favori.

## **Utilisation de la fonction RSS reader**

RSS (Really Simple Syndication) est une famille de formats de bulletins d'informations Web utilisés pour publier du contenu fréquemment mis à jour comme des entrées de blog, actualités ou podcast. Un document RSS, appelé fil d'information, bulletin d'informations Web ou

canal, contient un résumé du contenu d'un site Web associé ou le texte complet. RSS permet de se tenir informé sur ses sites Web favoris de manière automatisée, ce qui est plus simple que de les vérifier manuellement. L'utilisateur s'abonne à un fil d'information en entrant le lien correspondant dans le lecteur ou en cliquant sur une icône RSS dans un navigateur pour lancer le processus d'abonnement. Le lecteur vérifie régulièrement la présence de nouveau contenu pour les fils d'information auxquels l'utilisateur s'est abonné et télécharge les mises à jour détectées.

## **Enregistrement d'une page**

- 1 Accédez à la page Web comme indiqué page précédente.
- **2** Appuyez sur  $\mathbf{F}$ , puis sélectionnez **Enregistrer cette page**.
- Entrez un nom pour cette **3**  page Web, de sorte que vous puissiez facilement l'identifier.
- Appuyez sur **Enregistrer**. **4**

**ASTUCE :** Dans ce menu, vous pouvez également modifier les titres des pages enregistrées, protéger ou désactiver la protection du mémo d'écran et supprimer des pages enregistrées.

## **Accès à une Page enregistrée**

- 1 Sur l'écran d'accueil, sélectionnez **88**, puis appuyez sur **Utilitaires** et choisissez **Web**.
- 2 Sélectionnez Pages **enregistrées**.
- **3** Pour ouvrir une page, sélectionnez-la.

## **Affichage de l'historique du navigateur**

- 1 Sur l'écran d'accueil, sélectionnez **88**, puis appuyez sur **Utilitaires** et choisissez **Web**. Sélectionnez **Historique**.
- La page Web **2** dernièrement visitée s'affiche. Pour accéder à l'une de ces pages, il vous suffit de sélectionner la page souhaitée.

# Le web

## **Modification des paramètres du navigateur Web**

- 1 Sur l'écran d'accueil, sélectionnez 88, puis appuyez sur **Utilitaires** et choisissez **Web**. Sélectionnez **Réglages**.
- Vous pouvez modifier les **2**  éléments suivants : **Profils**,

**Param d'apparence**, **Cache**, **Cookies**, **Sécurité** ou **Réinitialiser navigateur**.

Vous pouvez simplement **3** les activer ou les désactiver en appuyant sur l'icône.

# Réglages

Dans ce dossier, vous pouvez modifier des paramètres afin de personnaliser le GT400.

#### **Modification des paramètres de l'écran**

- **1** Appuyez sur **88**, puis choisissez **Réglages**.
- Appuyez sur **Paramètres 2 d'affichage** pour choisir parmi les options suivantes :

**Fond d'écran :** permet de choisir un thème pour votre écran d'accueil.

**Numérotation :** permet de régler la taille et la couleur des chiffres.

**Police :** permet de régler la taille de la police.

**Rétroéclairage :** permet de définir la durée de fonctionnement du rétroéclairage.

**Luminosité :** permet de régler la luminosité de l'écran.

**Thème :** permet de modifier rapidement l'apparence générale de l'écran du téléphone.

#### **Message d'accueil :**

permet de choisir entre activé et désactivé et de saisir le message d'accueil.

Choisissez une image pour les Appels entrants, Appels sortants, le Démarrage et la Fermeture.

**3** Pour enregistrer vos réglages, appuyez sur **Enregistrer**.

# Réglages

## **Personnalisation des Profils**

Dans le menu des paramètres, vous pouvez personnaliser chaque profil.

- **1** Appuyez sur **88**, puis choisissez **Réglages**.
- Appuyez sur **Profils**, **2**  puis choisissez le profil à modifier.
- Vous pouvez alors modifier **3**  toutes les options de son et d'alerte disponibles dans la liste, notamment les réglages **Sonnerie appel vocal**, **Volume et Alertes message**, entre autres.

## **Modification des paramètres du Téléphone**

Profitez de la liberté que vous donne le GT400 pour l'adapter à votre propre style. **ASTUCE :** Pour faire défiler une liste d'options, appuyez sur le dernier élément visible, puis faites glisser votre doigt vers le haut de l'écran. La liste se déplace vers le haut afin d'afficher d'autres d'éléments.

- **1** Appuyez sur **88**, puis choisissez **Réglages**.
- Touchez **Téléphone**, puis **2** choisissez dans la liste suivante.

**Date & Heure :** permet de régler les paramètres de date et d'heure ou d'activer leur mise à jour automatique lorsque vous voyagez ou pour l'heure d'été.

**Économie d'énergie :** 

permet d'activer et de désactiver les réglages d'économie d'énergie définis en usine.

**Langues :** permet de modifier la langue d'affichage de votre GT400.

**Verr. clavier auto :** permet de verrouiller le clavier automatiquement dans l'écran d'accueil.

**Sécurité :** permet de régler les paramètres de sécurité, notamment les codes PIN et le verrouillage du téléphone.

#### **Gestionnaire de**

**mémoire :** reportez-vous à la section Utilisation du gestionnaire de mémoire.

#### **Réinitialisation des parametres :** permet

de réinitialiser tous les paramètres à leur valeur par défaut.

**Informations :** permet d'afficher les informations techniques de votre GT400.

## **Modification des réglages des touches**

Appuyez sur 88, puis sur **Réglages**. Sélectionnez **Réglage écran tactile**. Pour réinitialiser le pavé tactile et faciliter son utilisation, sélectionnez **Calibrage écran tactile**, puis touchez les croix. Lorsque vous êtes satisfait des réglages, enregistrez-les. Sélectionnez **Effet Écran tactile** pour le réglage des **Type**, **Son** et **Vibration** des touches.

# Réglages

## **Modification des paramètres de Connectivité**

Les paramètres de connectivité ont déjà été paramétrés par votre opérateur afin que vous puissiez profiter immédiatement de votre nouveau téléphone. Pour modifier des paramètres, accédez à ce menu.

Appuyez sur 88, puis sur **Réglages**. Appuyez sur **Connectivité**.

**Paramètres réseau** : votre GT400 se connecte automatiquement à votre réseau préféré. Pour modifier ces paramètres, utilisez cette option.

**Profil Internet** : permet de définir les profils de connexion à Internet.

**Points d'accès** : votre opérateur réseau a déjà enregistré ces informations. À l'aide de ce menu, vous pouvez ajouter de nouveaux points d'accès.

#### **Mode connexion USB** :

synchronisez le GT400 à l'aide du logiciel LG PC Suite afin de copier des fichiers depuis votre téléphone.

**Synchroniser** : la fonction Service Synch synchronise les données d'un téléphone avec celles d'un serveur, telles que les informations d'adresse de contact, les éléments d'agenda, de tâches et de mémo via un réseau sans fil.

**Paramètres streaming** : votre opérateur réseau a déjà enregistré ces informations. Vous pouvez toutefois les modifier si vous le souhaitez.

**Paramètres Java** : permet de définir les Profils.

#### **Utilisation du Gestionnaire de mémoire**

Votre GT400 peut stocker vos données dans trois mémoires différentes : celle du téléphone, de la carte USIM et sur une carte mémoire externe (vous devrez peutêtre acheter cette carte mémoire séparément). Vous pouvez utiliser le gestionnaire de mémoire pour déterminer l'espace mémoire utilisé et l'espace mémoire disponible.

Appuyez sur 88, puis sur **Réglages**. Sélectionnez **Téléphone**, puis **Gestionnaire de mémoire**.

**Mémoire utilisateur** : permet d'afficher l'espace mémoire disponible sur votre GT400.

**Mém réservée utilisat.** : permet d'afficher l'espace mémoire disponible sur votre téléphone.

**Mémoire USIM** : permet d'afficher l'espace mémoire disponible sur votre carte USIM.

**Mémoire externe** : permet d'afficher la mémoire disponible sur la carte mémoire externe.

**Paramètres mémoire principale** : permet de choisir l'emplacement de stockage vers lequel vous souhaitez que les éléments soient enregistrés.

### **Utilisation du mode Avion**

Pour activer le mode Avion, sélectionnez **88**, puis **Réglages**. Appuyez sur **Profils** et choisissez **Mode Avion**.

# Réglages

Le mode Avion ne vous permet pas d'émettre des appels, de vous connecter à Internet, d'envoyer des messages ou d'utiliser la connectivité Bluetooth.

## **Envoi et réception de fichiers via Bluetooth**

Grâce à la technologie Bluetooth, vous pouvez envoyer et recevoir des fichiers très facilement. La connexion est rapide et aucun câble n'est requis. Vous pouvez également connecter un casque Bluetooth pour émettre et recevoir des appels.

#### **Pour envoyer un fichier :**

Ouvrez le fichier à envoyer. **1**  Il s'agit en général d'une photo, d'une vidéo ou d'un fichier musical.

- **2** Touchez  $\boldsymbol{\Xi}$ , puis choisissez **Envoyer**. Choisissez **Bluetooth**.
- **3** Pour activer la connectivité Bluetooth, appuyez sur **Oui**.
- Si vous avez déjà **4**  associé le périphérique Bluetooth, votre GT400 n'en recherche pas automatiquement d'autres. Dans le cas contraire, le GT400 recherche les autres périphériques Bluetooth activés à sa portée.
- Choisissez le périphérique **5**  auquel vous souhaitez envoyer le fichier, puis touchez **Sélectionner**.
- Le fichier est envoyé. **6**

**ASTUCE :** Pour vous assurer que le fichier est bien envoyé, observez la barre de progression.

#### **Pour recevoir un fichier :**

- 1 Pour que vous puissiez recevoir des fichiers, Bluetooth doit être **Activé** et **Visible**. Pour plus d'informations, reportezvous à la rubrique **Modification de vos paramètres Bluetooth** ci-après.
- Un message vous invite **2**  à accepter le fichier de l'expéditeur. Pour recevoir le fichier, appuyez sur **Oui**.
- Vous pouvez voir où le **3**  fichier est enregistré et choisir l'une des options suivantes : **Afficher** ou **Utiliser comme fond d'écran**. Les fichiers sont

généralement enregistrés dans le dossier approprié de votre dossier Mes Documents.

#### **Modification des paramètres Bluetooth :**

- **1** Appuyez sur **88** et choisissez **Réglages**.
- Choisissez **Bluetooth**, **2** puis appuyez sur  $\Xi$  et sélectionnez **Réglages**.

Vous pouvez modifier les paramètres suivants :

**Visibil. Mon périph. :**  permet de choisir Visible, Masqué ou Visible pendant 1 min.

**Nom de mon pér. :** permet de saisir un nom pour votre GT400.

#### **Serv. compatibles :**  permet d'afficher toutes les fonctions prises en charge par votre téléphone.

# Réglages

**Mon adresse :** permet d'afficher votre adresse Bluetooth.

## **Association à un autre périphérique Bluetooth**

Lorsque vous associez le GT400 à un autre périphérique, vous pouvez configurer une connexion protégée par mot de passe. L'association créée est alors davantage sécurisée.

- Assurez-vous que le **1**  Bluetooth est **Activé** et **Visible**. Vous pouvez modifier la visibilité dans le menu **Réglages**.
- Appuyez sur **Rechercher**. **2**
- Votre GT400 recherche des **3**  périphériques. Lorsque la recherche est terminée, l'option **Actualiser** apparaît à l'écran.
- Choisissez le périphérique **4**  auquel associer votre GT400, saisissez le mot de passe et appuyez sur **OK**.
- **5** Votre téléphone se connecte à l'autre périphérique, sur lequel vous devez entrer le même mot de passe.
- Votre connexion Bluetooth **6**  protégée par mot de passe est désormais prête à l'emploi.

## **Utilisation d'un kit piéton Bluetooth**

- Assurez-vous que le **1**  Bluetooth est **Activé** et **Visible**.
- 2 Pour mettre votre casque en mode associatif et associer vos périphériques, suivez les instructions fournies avec votre casque.

Appuyez sur **Toujours 3 demander** ou sur **Autoriser sans demander**, puis sur **Oui** pour que votre GT400 se connecte et passe automatiquement au profil Kit piéton.

# Réglages

#### **Mise à jour du logiciel Programme de mise à jour du logiciel du téléphone mobile LG**

Pour plus d'informations sur l'installation et l'utilisation de ce programme, consultez le site http://update.lgmobile. com.Cette fonction vous permet de mettre à jour votre logiciel avec la version logicielle la plus récente de manière simple et rapide sur Internet, sans avoir à contacter le centre de services LG.Le programme de mise à jour du logiciel du téléphone mobile requiert l'attention complète de l'utilisateur pendant toute la durée du processus de mise à jour. Assurez-vous de consulter toutes les instructions et remarques qui s'affi chent à chaque étape avant de continuer.

Notez que le retrait du câble USB de transmission des données ou des batteries au cours de la mise à jour peut endommager votre téléphone. Le fabricant ne pouvant être tenu responsable des pertes de données au cours du processus de mise à jour, nous vous conseillons de noter au préalable les informations importantes par souci de sécurité.

# Accessoires

Les accessoires suivants sont fournis avec votre GT400.

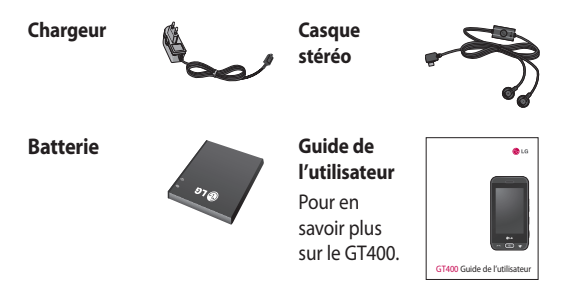

#### **REMARQUE :**

- Utilisez toujours des accessoires d'origine LG.
- Le non-respect de cette recommandation risque d'entraîner l'annulation de votre garantie.
- Les accessoires peuvent différer selon les pays. Contactez votre opérateur pour vous procurer des accessoires supplémentaires.

Le téléphone sans fil décrit dans ce guide est compatible avec les réseaux GSM 850, E-GSM 900, DCS 1800, PCS 1900 et WCDMA.

Certaines des fonctions décrites dans ce guide sont appelées services réseau. Il s'agit de fonctions spéciales que vous définissez avec votre opérateur. Pour bénéficier des services réseau, vous devez vous y abonner par le biais de votre opérateur et obtenir de ce dernier des instructions d'utilisation.

# Service réseau Données techniques

#### **Général**

Nom du produit : GT400 Système : GSM 850 / E-GSM 900 / DCS 1800 / PCS 1900 / WCDMA

#### **Températures ambiantes**

Max : + 50 °C (en décharge), + 45 °C (en charge)

Min : - 10 °C (en décharge), 0 °C (en charge)

#### Déclaration de conformité ( LG Electronics

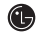

#### Coordonnées du fournisseur

#### Nom

LG Electronics Inc.

#### Adresse

LG Electronics Inc. LG Twin Towers 20, Yeouido-dong, Yeongdeungpo-gu, Seoul, Korea 150-721

#### Détails du produit

#### m du neodule

GSM 850 / E-GSM 900 / DCS 1800 / PCS 1900 Quad Band and WCDMA Terminal Equipment

#### Modèle

GT400

#### om commercial

LG

# CE0168

#### Détails standard applicables

R&TTE Directive 1999/5/EC

EN 301 489-01 V1.8.1, EN 301 489-07 V1.3.1 EN 301 489-17 V1.3.2, EN 301 489-24 V1.4.1 EN 301 511 V9.0.2 EN 301 908-1 V3.2.1 EN 301 908-2 V3.2.1, EN 300 328 V1.7.1 EN 50360:2001/EN62209-1:2006 EN 60950-1 : 2001

#### Informations supplémentaires

#### La conformité aux normes ci-dessus est vérifiée par le BABT

BABT, Forsyth House, Churchfield Road, Walton-on-Thames, Surrey, KT12 2TD, United Kingdom Notified Body Identification Number : 0168

Nom

#### Déclaration

Je déclare par la présente que les produits et appareils mentionnés ci-dessus sont conformes aux standards et aux dispositions des directives

LG Electronics Logistics and Services B.V. Veluwezoom 15, 1327 AE Almere, The Netherlands

Date de publication 24.Feb. 2010

Seung Hyoun, Ji / Directeur

Jn

Signature du représentant

# Recommandations pour une utilisation sûre et efficace

Veuillez lire ces recommandations. Leur non-respect peut s'avérer dangereux, voire illégal.

## **Exposition aux radiofréquences**

CET APPAREIL EST CONFORME À LA RÉGLEMENTATION INTERNATIONALE EN MATIÈRE D'EXPOSITION AUX ONDES RADIO.

Votre téléphone portable est un émetteurrécepteur radio. Il a été conçu et fabriqué de manière à respecter les limites recommandées par les directives internationales (ICNIRP) en matière d'exposition aux fréquences radioélectriques. Ces limites font partie d'un ensemble de directives et déterminent les niveaux autorisés d'énergie

FR pour la population. Ces directives ont été établies par des organismes scientifiques indépendants à partir d'évaluations complètes et régulières issues d'études scientifiques. Ces directives comprennent des marges de sécurité destinées à garantir la sécurité de toutes les personnes, quels que soient leur âge et condition physique.

Les recommandations relatives à l'exposition aux ondes radio utilisent une unité de mesure appelée DAS (débit d'absorption spécifique). La limite DAS fixée dans les directives internationales est de 2,0 W/kg\*.

Lors des tests visant à déterminer le DAS, le téléphone est utilisé dans des positions de fonctionnement standard et fonctionne à son niveau de puissance certifié le plus élevé dans toutes les bandes de fréquences testées. Bien que le taux d'absorption spécifique soit déterminé sur le niveau de puissance certifié le plus élevé, le taux d'absorption spécifique réel du téléphone en fonctionnement peut être largement inférieur à la valeur maximale. Cela est dû au fait que le téléphone est conçu pour fonctionner à différents niveaux de puissance de manière à n'utiliser que la puissance dont il a besoin pour accéder au réseau. En principe, plus vous êtes proche d'une antenne relais, plus la puissance de sortie est faible. Avant d'être commercialisé, tout modèle de téléphone

doit être soumis à des tests visant à garantir sa conformité à la directive européenne R&TTE. Cette directive impose le respect de règles strictes afin de garantir la sécurité des utilisateurs et de l'ensemble de la population, et prévenir tout risque sanitaire.

La valeur DAS la plus élevée enregistrée pour ce modèle lors des tests effectués afin de vérifier sa conformité aux normes définies pour une utilisation au niveau de l'oreille est de 0.976 W/kg.

Cet appareil est conforme aux directives en matière d'exposition aux fréquences radioélectriques lorsqu'il est utilisé soit dans sa position normale, c.-à-d. au niveau de l'oreille, soit à une distance minimale de 1,5 cm du corps.

# Recommandations pour une utilisation sûre et efficace

Lorsqu'un étui, un clip ceinture ou un support est utilisé à des fins de transport, il ne doit pas contenir de parties métalliques et doit garantir une distance minimale de 1,5 cm entre le produit et le corps. Pour pouvoir transmettre des fichiers de données ou des messages, cet appareil requiert une connexion de qualité au réseau. Dans certains cas, la transmission de fichiers de données ou de messages peut être retardée jusqu'à ce qu'une telle connexion soit possible. Veillez à bien suivre les instructions relatives à la distance de séparation pour l'établissement de la transmission.

La valeur DAS la plus élevée enregistrée pour ce modèle lors des tests effectués afin de vérifier sa conformité aux normes définies pour une utilisation au niveau du corps est de 0.341 W/kg.

\* La limite DAS applicable aux équipements mobiles utilisés par le public est de 2,0 watts/kilogramme (W/kg) en moyenne sur dix grammes de tissu cellulaire. Ces directives comprennent des marges de sécurité destinées à assurer une protection supplémentaire pour les consommateurs et à prendre en compte toute variation de mesure.

Les valeurs DAS peuvent varier selon les normes de présentation des informations en vigueur dans les différents pays et selon la bande de réseau utilisée.

Pour connaître les valeurs DAS autorisées dans les autres pays, veuillez consulter la rubrique des informations relatives aux produits sur le site www. lgmobile.com.

### **Mesures touchant à la sécurité**

- Dans certains lieux ou situations tels que les avions, les hôpitaux, les stations services, et les garages professionnels, l'usage du téléphone est interdit. Il est donc impératif de respecter strictement les consignes de sécurité propres à chacune de ces situations et d'éteindre votre téléphone lorsque cela est requis.
- Par ailleurs, pour éviter les risques d'interférences, les personnes porteuses

d'implants électroniques (stimulateurs cardiaques, pompes à insuline, neurostimulateurs...) doivent conserver une distance de 15 cm entre le mobile et l'implant et ne l'utiliser que du côté opposé au côté où celui-ci est situé.

• Téléphoner en conduisant, même avec des équipements qui ne sont pas interdits par la réglementation, est dangereux. Cela augmente le risque d'accident provenant de la distraction créée par la conversation elle même. Aussi est-il interdit de téléphoner en conduisant et l'utilisation d'un kit mains-libres ne doit pas être considéré comme une solution.

# Recommandations pour une utilisation sûre et efficace

#### **Entretien et réparation**

# **AVERTISSEMENT**

Utilisez uniquement des batteries, chargeurs et accessoires agréés pour ce modèle de téléphone. L'utilisation de tout autre type de batterie de chargeur et d'accessoire peut s'avérer dangereuse et peut annuler tout accord ou garantie applicable au téléphone.

• Ne démontez pas votre téléphone. Si une réparation s'avère nécessaire, confiez-le à un technicien qualifié. Les réparations couvertes par cette garantie peuvent inclure, à la discrétion de LG, des pièces ou circuits de remplacement neufs ou reconditionnés,

sous réserve que leurs fonctionnalités soient équivalentes à celles des pièces remplacées.

- Tenez votre téléphone éloigné des appareils électriques, tels que téléviseurs, postes radio et ordinateurs personnels.
- Ne placez pas votre téléphone à proximité de sources de chaleur, telles qu'un radiateur ou une cuisinière.
- Ne le faites pas tomber.
- Ne soumettez pas votre téléphone à des vibrations mécaniques ou à des chocs.
- Éteignez votre téléphone dans les zones où des règlements spéciaux l'exigent. Par exemple, n'utilisez pas votre téléphone dans les hôpitaux, car celui-ci
pourrait perturber le bon fonctionnement des équipements médicaux sensibles.

- Si vos mains sont mouillées, évitez tout contact avec le téléphone lorsqu'il est en cours de charge. Ceci peut provoquer un choc électrique et endommager votre téléphone.
- Ne mettez pas un téléphone en charge à proximité de matières infl ammables. En eff et, il pourrait chauff er et déclencher un incendie.
- Pour nettoyer l'extérieur du combiné, utilisez un chiff on sec. N'utilisez pas de solvant, tel que du benzène, un diluant ou de l'alcool.
- Ne rechargez pas votre téléphone lorsqu'il est posé sur du tissu.
- Rechargez votre téléphone dans une zone bien ventilée.
- N'exposez pas le téléphone à de la fumée ou de la poussière en quantité excessive.
- Ne placez votre téléphone à proximité de cartes de crédit ou de titres de transport, car il pourrait altérer les données des bandes magnétiques.
- Ne touchez pas l'écran avec un objet pointu qui risquerait d'endommager votre téléphone.
- Ne mettez pas votre téléphone en contact avec des liquides ou des éléments humides.
- Utilisez les accessoires tels •que les oreillettes avec précaution. Ne manipulez pas l'antenne inutilement.

• N'utilisez pas votre téléphone ou ses accessoires dans des endroits humides tels que piscines, serres, solariums ou environnements tropicaux. Ceux-ci risquent de l'endommager et d'annuler la garantie.

## **Fonctionnement optimal du téléphone**

## **Appareils électroniques et médicaux**

Tous les téléphones portables peuvent provoquer des interférences pouvant aff ecter les performances des appareils électroniques.

• N'utilisez pas votre téléphone à proximité d'équipements médicaux sans autorisation. Demandez l'avis de votre médecin afin de déterminer si le fonctionnement de votre téléphone est susceptible d'interférer avec le fonctionnement de votre appareil médical.

- Les téléphones portables peuvent nuire au bon fonctionnement de certaines prothèses auditives.
- Pour les porteurs d'implants électroniques, des précautions sont à prendre: utilisez le téléphone sur le côté opposé à l'implant.
- Des interférences mineures peuvent perturber le bon fonctionnement des téléviseurs, radios, ordinateurs, etc.
- Les téléphones portables peuvent nuire au bon fonctionnement de certaines prothèses auditives.
- Des interférences mineures peuvent perturber le bon fonctionnement des téléviseurs, radios, ordinateurs, etc.

## **Stimulateurs cardiaques**

Les fabricants de stimulateurs cardiaques recommandent de maintenir une distance minimale de 15 cm entre un téléphone portable et un stimulateur cardiaque afin d'éviter toute interférence avec ce dernier. Pour ce faire, utilisez le téléphone sur l'oreille opposée à votre stimulateur cardiaque et ne le transportez pas dans une poche de chemise.

## **Hôpitaux**

Éteignez votre appareil sans fil lorsque cela vous est demandé dans les hôpitaux, cliniques et établissements de santé ; ce type d'appareil peut en eff et provoquer des interférences avec des équipements médicaux sensibles.

## **Sécurité au volant**

Vérifiez les lois et règlements en vigueur en matière d'utilisation des téléphones portables dans la zone où vous conduisez.

- Ne tenez pas le téléphone dans votre main alors que vous conduisez.
- Concentrer toute votre attention sur la conduite.
- Utilisez un kit mains libres, •si disponible.

- Si les conditions de conduite le permettent, quittez la route et garezvous avant d'émettre ou de recevoir un appel.
- Les radiofréquences peuvent aff ecter certains systèmes électroniques de votre véhicule motorisé, tels que le système audio stéréo ou les équipements de sécurité.
- Lorsque votre véhicule est équipé d'un airbag, ne gênez pas son déclenchement avec un équipement sans fil portable ou fixe. Il risquerait de l'empêcher de s'ouvrir ou provoquer de graves blessures en raison de performances inadéquates.
- Lorsque vous écoutez de la musique en extérieur, veuillez vous assurer que

le volume n'est pas trop élevé de façon à bien entendre ce qu'il se passe autour de vous. Ceci est particulièrement important à proximité des routes.

## **Nuisances auditives**

Afin de protéger vos capacités auditives, n'exposez pas votre ouïe à de hauts volumes sonores pendant de longues périodes.

Nous vous recommandons de ne pas enir l'appareil près de votre oreille lorsque le mode mains libres est activé. Pendant les communications ou lorsque vous écoutez de la musique, réglez le volume à un niveau raisonnable.

## **Parties en verre**

Certaines parties de votre téléphone portable sont en verre. Ce verre pourrait se briser en cas de chute sur une surface dure ou d'impact considérable. Le cas échéant, évitez de toucher ou de retirer le verre brisé.

N'utilisez plus votre téléphone portable jusqu'à ce que ce verre soit remplacé par un fournisseur de service agréé.

## **Zone de déminage**

N'utilisez pas votre téléphone lorsque des opérations de dynamitage sont en cours. Respectez les restrictions, les règlements et les lois en vigueur.

## **Zones à atmosphère explosive**

- N'utilisez pas votre téléphone dans une station-service.
- N'utilisez pas votre téléphone à proximité de carburant ou de produits chimiques.
- Ne transportez pas et ne stockez pas de produits dangereux, de liquides ou de gaz inflammables dans le même compartiment de votre voiture que votre téléphone portable et ses accessoires.

## **Dans un avion**

Les appareils sans fil peuvent générer des interférences dans les avions.

• Éteignez votre téléphone avant d'embarquer dans un avion.

Ne l'utilisez pas au sol sans • **Informations sur la**  autorisation de l'équipage.

# **Enfants**

Conservez votre téléphone dans un endroit sûr, hors de la portée des jeunes enfants. Votre téléphone comprend des petites pièces qui peuvent présenter un risque de suffocation.

# **Appels d'urgence**

Il est possible que les numéros d'urgence ne soient pas disponibles sur tous les réseaux de téléphonie mobile. Vous ne devez donc pas dépendre uniquement de votre téléphone portable pour émettre un appel d'urgence. Renseignez-vous auprès de votre opérateur.

# **batterie et précautions d'usage**

- Il n'est pas nécessaire de décharger complètement la batterie avant de la recharger. Contrairement aux autres batteries, elle n'a pas d'effet mémoire pouvant compromettre ses performances.
- Utilisez uniquement les batteries et chargeurs LG. Les chargeurs LG sont conçus pour optimiser la durée de vie de votre batterie.
- Ne démontez pas et ne courtcircuitez pas la batterie.
- Les contacts métalliques de la batterie doivent toujours rester propres.
- Procédez au remplacement de la batterie lorsque celle-ci n'offre plus des performances acceptables. La batterie peut être rechargée des centaines de fois avant qu'un remplacement ne soit nécessaire.
- Rechargez la batterie en cas de non-utilisation prolongée afin d'optimiser sa durée d'utilisation.
- N'exposez pas le chargeur de la batterie au rayonnement direct du soleil. Ne l'utilisez pas non plus dans des lieux très humides, tels qu'une salle de bains.
- Le remplacement de la batterie par un modèle inadapté risque d'entraîner une explosion de cette dernière.
- Le remplacement de la batterie par un modèle inadapté risque d'entraîner une explosion de cette dernière.
- Respectez les instructions du fabricant relatives au recyclage des batteries usagées. Veuillez recycler autant que faire se peut. Ne vous en débarrassez pas avec les déchets ménagers.
- Si la batterie est hors d'usage, veuillez la rapporter au service aprèsvente ou au revendeur LG Electronics agréé le plus proche.
- Débranchez systématiquement le chargeur de la prise murale orsque le chargement de la batterie est terminé pour éviter qu'il ne consomme inutilement de l'énergie.

La durée de vie réelle de • la batterie dépend de la configuration du réseau, des paramètres du produit, de l'utilisation, de la batterie et des conditions extérieures.

## **Conditions d'utilisation pour réduire le niveau d'exposition du consommateur aux rayonnements**

Téléphonez dans de • bonnes conditions de réception pour diminuer la quantité de rayonnements. Pour ce faire, évitez de téléphoner dans les parking souterrains, lors de déplacements en train ou en voiture.

- Téléphonez quand le téléphone capte au mieux (affichage d'un maximum de barettes de réception de réseau).
- Utilisez un kit main libre tout en veillant à éloigner le téléphone du ventre pour les femmes enceintes et des parties génitales pour les adolescents.

## **Précautions d'usage préconisées par notre constructeur**

• Évitez de téléphoner dans les parking souterrains, les ascenseurs, lors de déplacements en train, en voiture ou dans un secteur mal couvert par le réseau.

- Les personnes porteuses d'implants électroniques (stimulateurs cardiaques...) doivent conserver une distance de 15 centimètres entre le mobile et l'implant et ne l'utiliser que du côté opposé au côté où celui-ci est situé.
- Utilisez un kit piéton (oreillettes) le plus souvent possible, notamment en cas d'usage fréquent ou prolongé du téléphone mobile.
- Éloignez votre téléphone mobile du ventre chez les femmes enceintes ou du bas du ventre chez les enfants et adolescents.

# Dépannage

Ce chapitre répertorie quelques-uns des problèmes que vous pouvez rencontrer en utilisant votre téléphone. Si certains problèmes requièrent l'assistance du fournisseur de services, la plupart d'entre eux peuvent être facilement résolus par l'utilisateur.

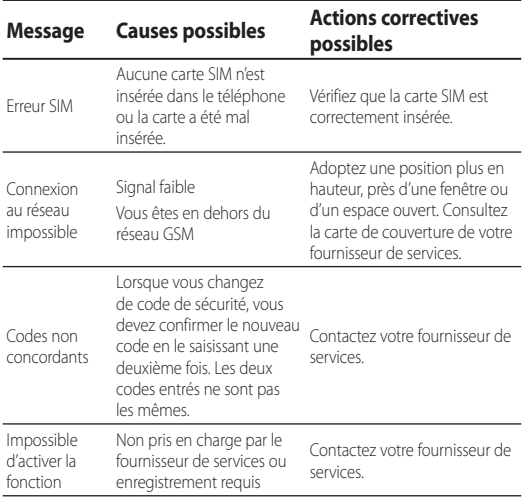

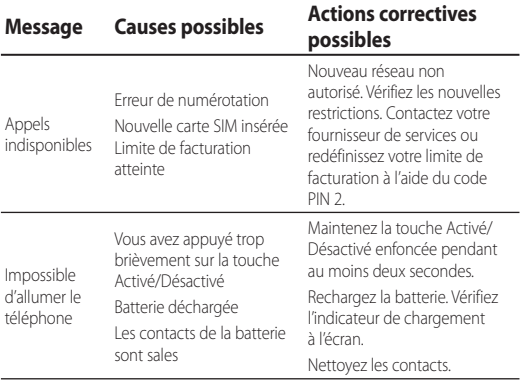

# Dépannage

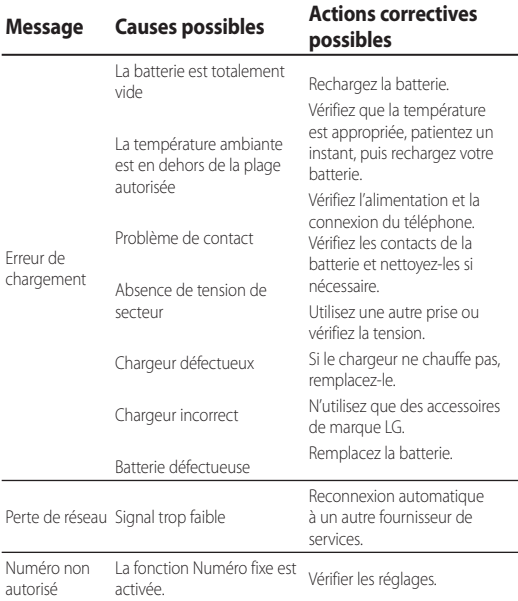

## 80 LG GT400 | Guide de l'utilisateur

# **HOW TO USE QUICK REFERENCE GUIDE**

Cut out Quick Reference Guide bound to this manual along the cutout line and fold as illustrated below.

## **How to cut**

Cut out Quick Reference Guide along the cutout line. You can place a scale on the cutoff line and cut as illustrated below.

• Be careful not to cut yourself when using scissors.

## **How to fold**

Fold Quick Reference Guide along the perforated line so that the cover faces upwards as illustrated below.

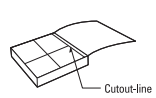

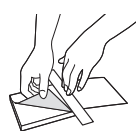

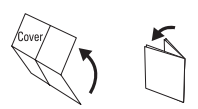

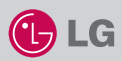

## **Parts of the phone**

# **GT400**

### **QUICK REFERENCE GUIDE**

WELCOME AND THANK YOU FOR CHOOSING LG MOBILE PHONE

For more details, please refer to the User Guide.

### **Your standby screen**

The touch reactive LCD gives an interactive and ultra convenient experience. You'll be more than pleased!

From the standby screen, you can access menu options, make a quick call and as well as many other things.

#### **The main menu**

- 1. Touch  $\left\| \cdot \right\|$  in the standby screen to open a Top menu.
- 2. You can access further menus: Communicate, Entertainment, Utilities and Settings.
- 3. Just touch the icon that you want to open.

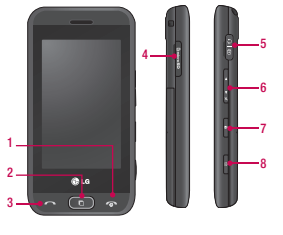

- **1. End/Power key**
- **2. Multitasking key**
- **3. Call key**
- **4. Micro SD memory card socket**
- **5. Charger, Cable, Handsfree connector**
- **6. Side keys**
- **7. Lock/Unlock key**
- **8. Capture button**

### **MP3 player**

Your LG GT400 has a built-in MP3 player so you can play all your favourite music.

- ► **All tracks:** Contains all of the songs you have on your phone.
- ► **Playlists:** Contains any playlists you have created as well as On the go, Recent songs and Favourite songs.
- ► **Artists/Albums/Genres:** Browse through your music collection by artist, album or genre.
- ► **Shuffle tracks:** Play your tracks in a random order.

#### **Playing a song**

- 1. Select the song you want to play and touch Play.
- 2. Touch  $\parallel$  to pause the song.
- 3. Touch  $\bigcirc$  to skip to the next song.
- 4. Touch **to** to skip to the previous song.
- 5. Touch  $\textcircled{2}$  to return to the Music menu.

### **Camera**

Using the camera module built in your phone, you can take pictures or record videos. Additionally, you can send photos to other people

and select photos as wallpaper.

- **Tip:** When using the camera, power consumption increases. If  $\ell$  icon appears on the wallpaper, indicating low battery, recharge the battery before use.
- **To take a picture**
- 1. On the standby screen hold the camera key down on the right side of the handset. The camera's viewfinder will appear on screen.
- 2. Holding the phone horizontally, point the lens towards the subject of the photo.
- 3. Press the camera key on the right side of the handset all of the way down to take a photo.

## **FM radio**

You can search radio stations and enjoy listening to the radio.

- **Tip:** To improve the radio reception, extend the headset cord which functions as the FM radio antenna.
- 1. Choose FM radio then select the channel number of the station you would like to listen to.
- 2. After selecting radio channels, you can listen to other channel by selecting ◄►.
- 3. You can access the following option menus by touching Options.
- ► **Auto scan:** If you choose Auto scan then select Yes, each time a station is found, your GT400 will ask if you want to save it. Select Yes if you want to store the channel and No if you don't. Any stations you choose to save will automatically be allocated to a channel number in your phone.

### **Video camera**

- 1. Press and hold the camera key on the right side of the phone.
- 2. Alternatively, touch in the view finder in camera mode to switch to video mode.
- 3. The video camera's viewfinder will appear on screen.
- 4. Holding the phone horizontally, point the lens towards the subject of the video.
- 5. Press the capture button once to start recording.
- 6. Rec will appear at the top of the viewfinder and a timer at the bottom showing the length of your video.
- 7. To pause the video touch  $\prod$  and resume by selecting  $\blacksquare$ .
- 8. Touch  $\Box$  on the screen or press the capture button a second time to stop recording.
- ► **Reset:** If you choose Reset then select Yes, current channel will be reset.
- ► **Listen via speaker:** Select this to listen to the radio through the built-in speaker. To turn off the speaker, select Listen via headset.

### **Voice recorder**

Use your voice recorder to record voice memos or other sounds.

#### **Recording your voice memo**

- 1. Choose Voice recorder.
- 2. Select  $\bullet$  to begin recording.
- 3. Select **II** to pause the recording.
- 4. Choose to end the recording.
- 5. Select ► to listen to the recording.

**Note:** You can listen to all of the voice recordings you have saved by selecting Options and Go to my sounds.

## **I IMITED WARRANTY STATEMENT**

#### 1. WHAT THIS WARRANTY COVERS:

LG offers you a limited warranty that the enclosed phone and its enclosed accessories will be free from defects in material and workmanship, according to the following terms and conditions:

- (1) The limited warranty for the product remains in effect for a period of 24 months from the date of purchase of the product. The limited warranty for the batteries remains in effect for a period of 12 months from the date of purchase of the product. Accessories only have a 6 month warranty.
- (2) The limited warranty extends only to the original purchaser of the product and is not assignable or transferable to any subsequent purchaser/end user.
- (3) This warranty is good only to the original purchaser of the product during the warranty period, but limited to certain country if specified.
- (4) The external housing and cosmetic parts shall be free of defects at the time of shipment and. therefore, shall not be covered under these limited warranty terms.
- (5) Upon request from LG, the consumer must provide information to reasonably prove the date of purchase.
- (6) The customer shall bear the cost of shipping the product to the Customer Service Department of LG. LG shall bear the cost of shipping the product back to the consumer after the completion of service under this limited warranty.

### 2. WHAT THIS WARRANTY DOES NOT COVER:

- (1) Defects or damages resulting from use of the product in other than its normal and customary manner
- (2) Defects or damages from abnormal use, abnormal conditions, improper storage, exposure to moisture or dampness, unauthorized modifications, unauthorized connections, unauthorized repair, misuse, neglect, abuse, accident, alteration, improper installation, or other acts which are not the fault of LG, including damage caused by shipping, blown fuses, spills of food or liquid.
- (3) Breakage or damage to antennas unless caused directly by defects in material or workmanshin.
- (4) That the Customer Service Department at LG was not notified by consumer of the alleged defect or malfunction of the product during the applicable limited warranty period.
- (5) Products which have had the serial number removed or made illegible.
- (6) This limited warranty is in lieu of all other warranties, express or implied either in fact or by operations of law, statutory or otherwise, including, but not limited to any implied warranty of marketability or fitness for a particular use.
- (7) Damage resulting from use of non-LG approved accessories.
- (8) All plastic surfaces and all other externally exposed parts that are scratched or damaged due to normal customer use.
- (9) Products operated outside published maximum ratinas.
- (10) Products used or obtained in a rental program.
- (11) Consumables (such as fuses).

### 3. CONDITIONS:

No other express warranty is applicable to this product.

THE DURATION OF ANY IMPLIED WARRANTIES. INCLUDING THE IMPLIED WARRANTY OF MARKETABILITY. IS LIMITED TO THE DURATION OF THE EXPRESS WARRANTY HEREIN.

LG ELECTRONICS INC. SHALL NOT BE LIABLE FOR THE LOSS OF THE USE OF THE PRODUCT. INCONVENIENCE, LOSS OR ANY OTHER DAMAGES, DIRECT OR CONSEQUENTIAL, ARISING OUT OF THE USE OF, OR INABILITY TO USE. THIS PRODUCT OR FOR ANY BREACH OF ANY EXPRESS OR IMPLIED WARRANTY. INCLUDING THE IMPLIED WARRANTY OF MARKETABILITY APPLICABLE TO THIS PRODUCT

Some do not allow the exclusive of limitation of incidental or consequential damages or limitations on how long an implied warranty lasts: so these limitations or exclusions may not apply to you. This warranty aives you specific leagl rights and you may also have other rights which yary from country to country.

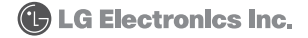